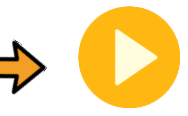

**Start**

<span id="page-0-0"></span>**Editing your personal information**

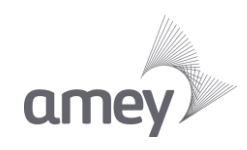

# Step  $\leftarrow$  : Log onto Employee Self-Service

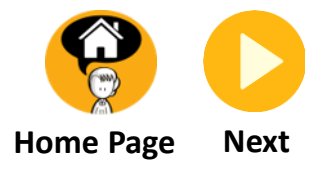

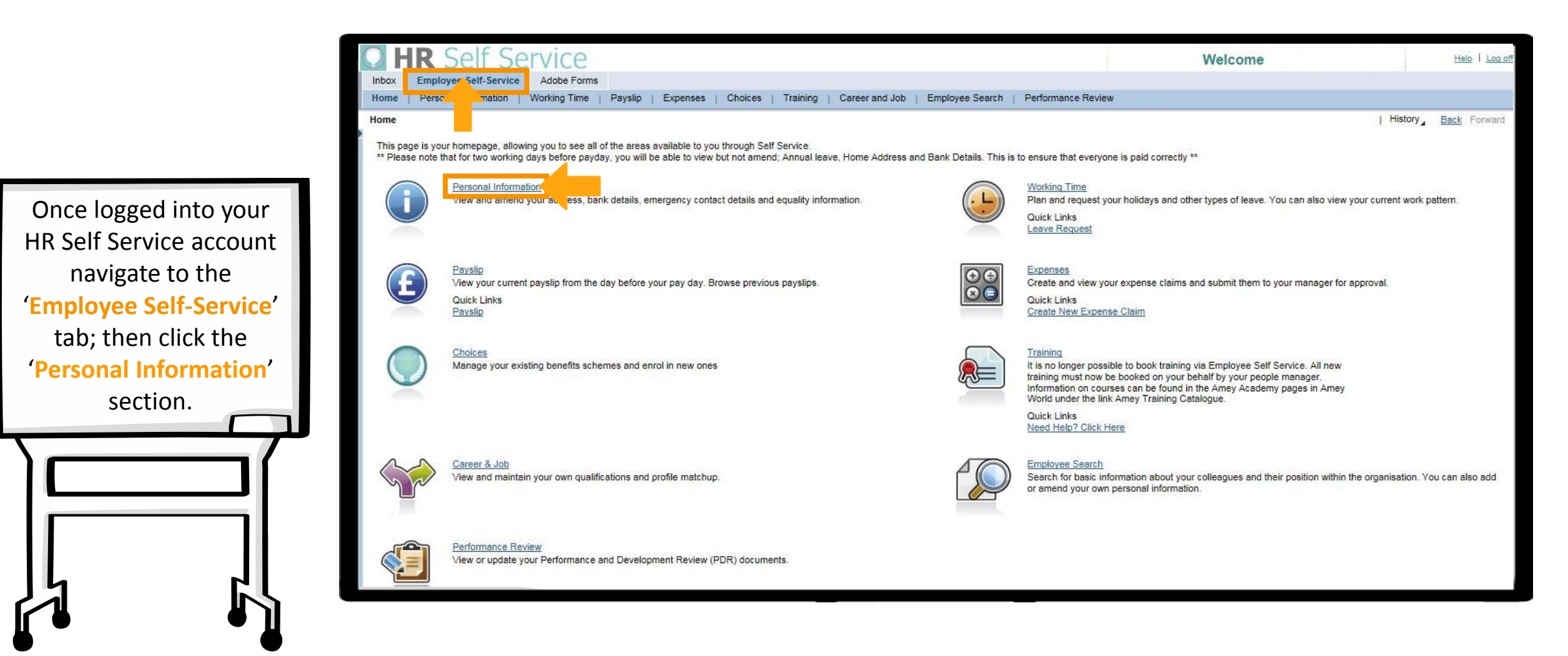

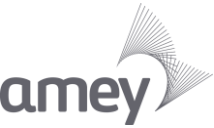

#### **Type of Change Required**

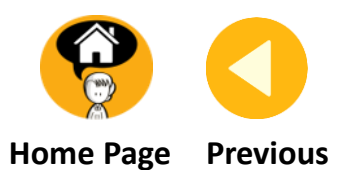

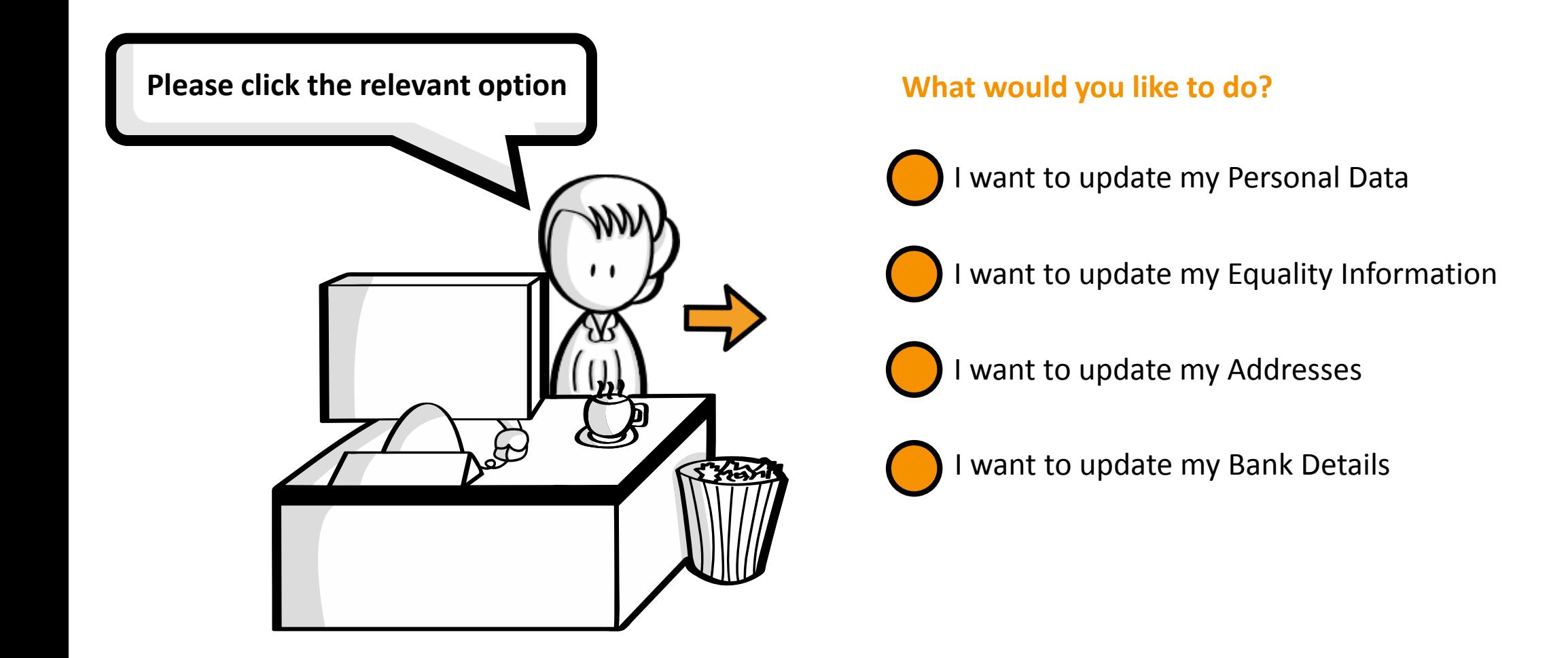

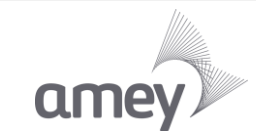

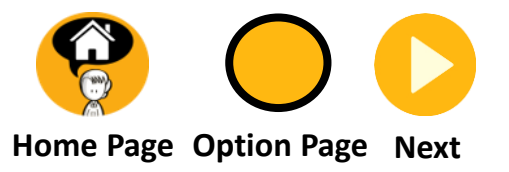

#### **You selected update my personal data.**

<span id="page-3-0"></span>**Click Next to continue or click Option Page to return to the Type of Change required page.**

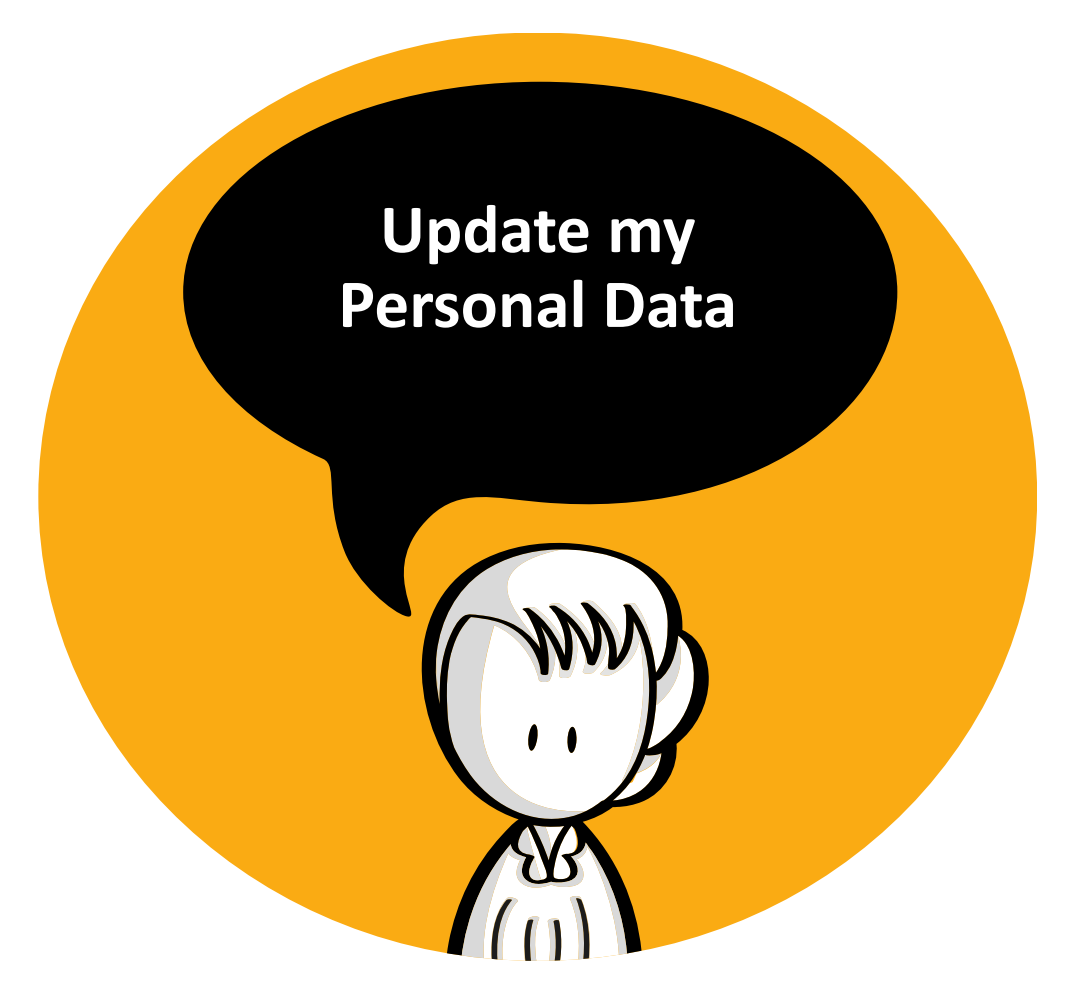

## **Step 2: Navigating**

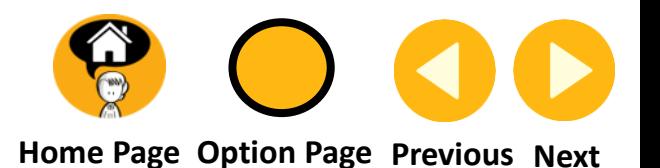

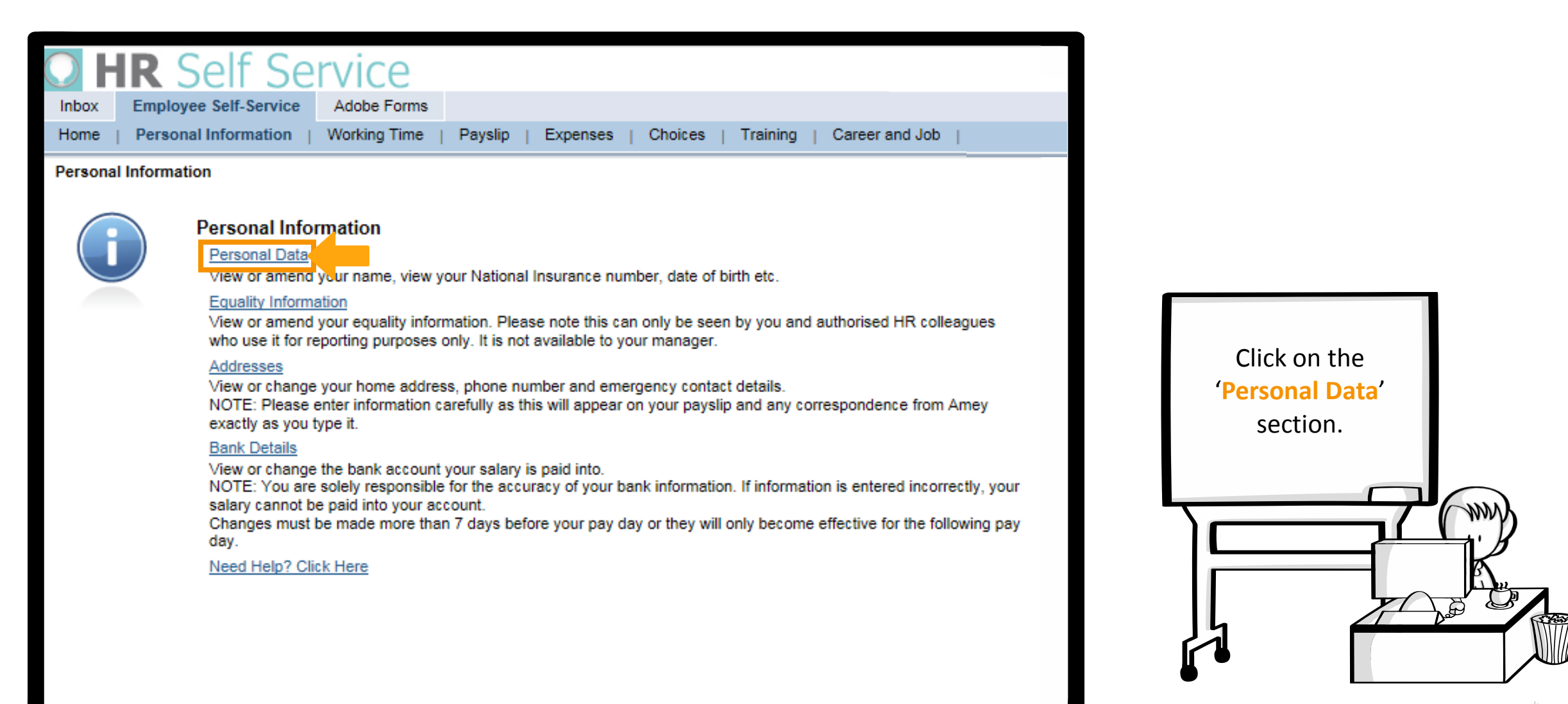

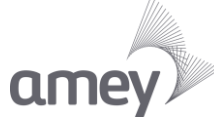

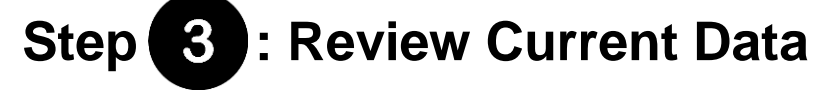

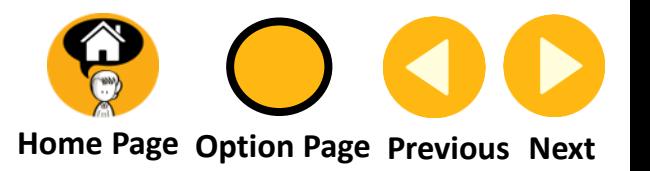

amey

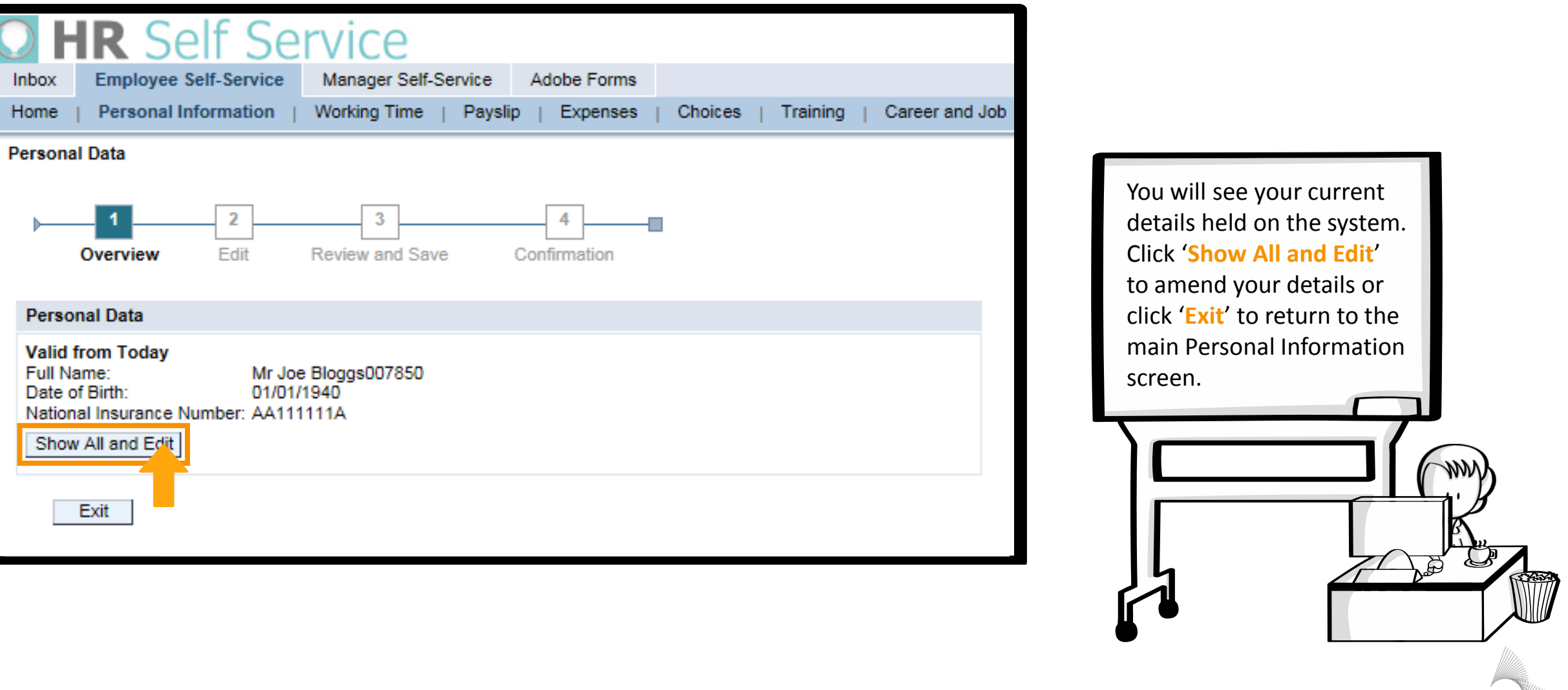

#### Editing your personal information – Personal Data

# **Step 4: Updating Your Information**

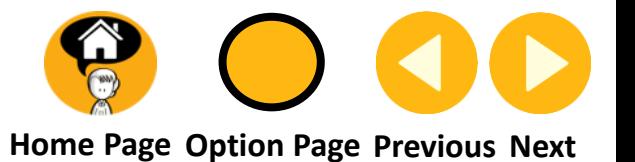

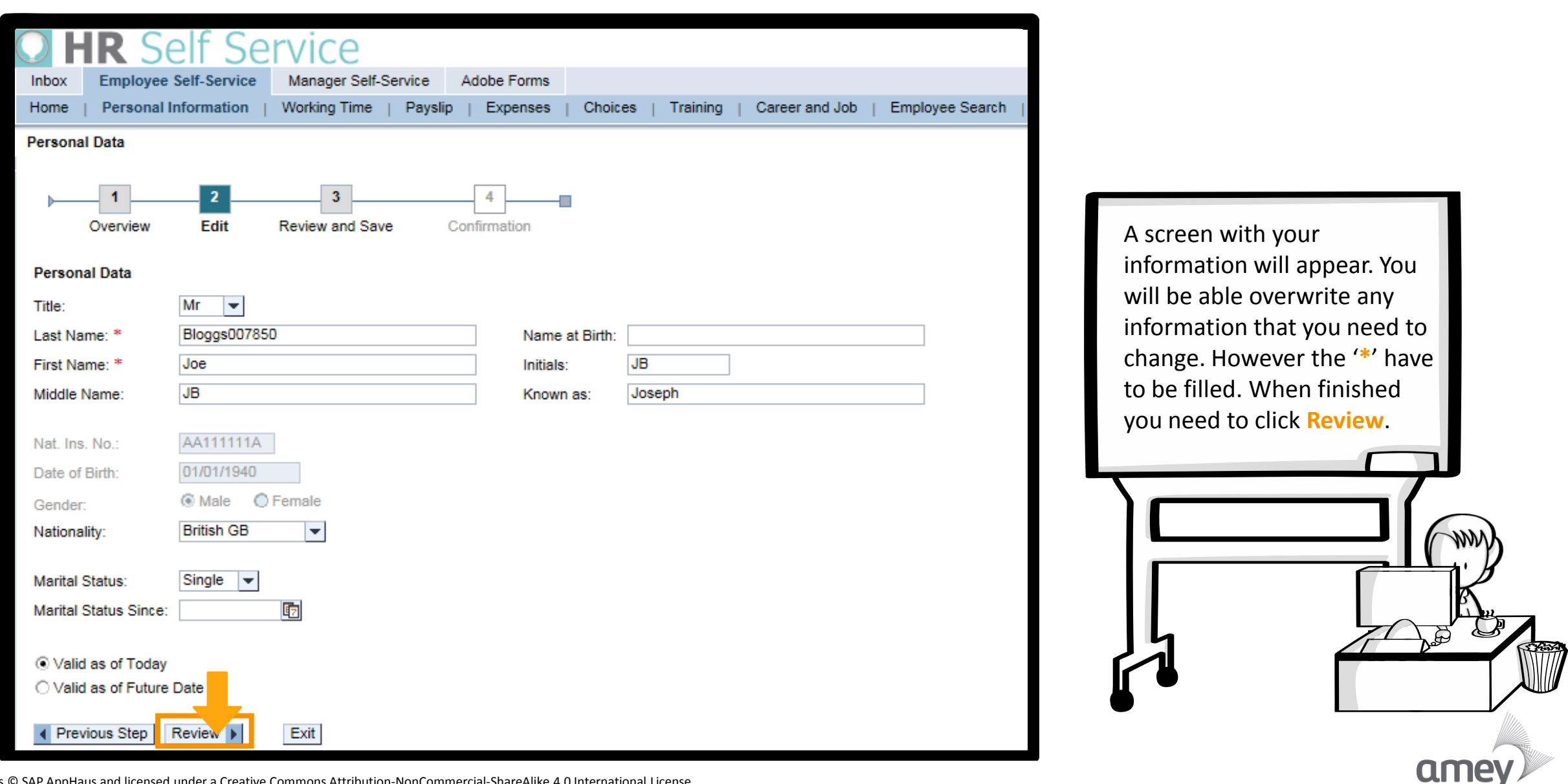

Illustrations © SAP AppHaus and licensed under a [Creative Commons Attribution-NonCommercial-ShareAlike](http://creativecommons.org/licenses/by-nc-sa/4.0/) 4.0 International License

#### Editing your personal information – Personal Data

## Step 5 : Review & Save

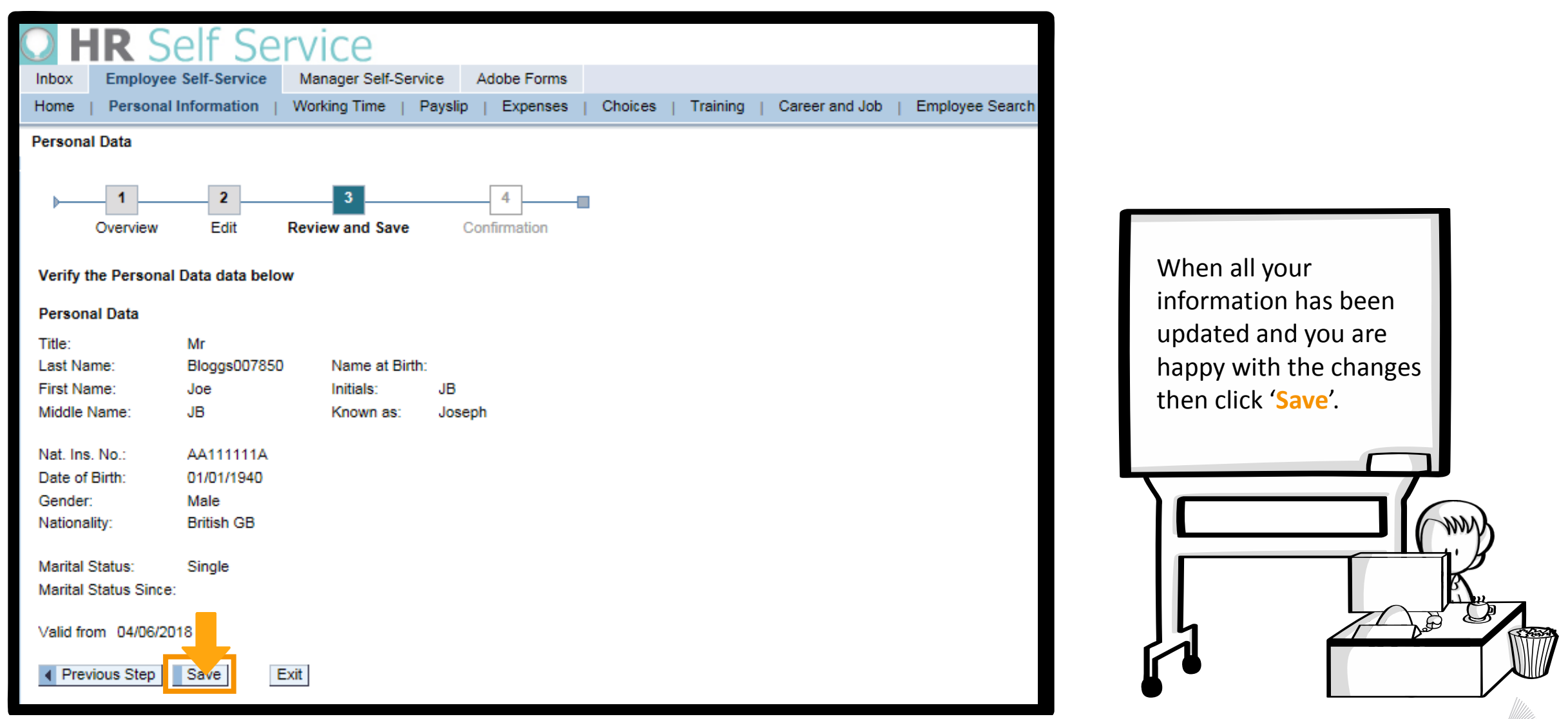

#### Editing your personal information – Personal Data

**Step : Confirmation**

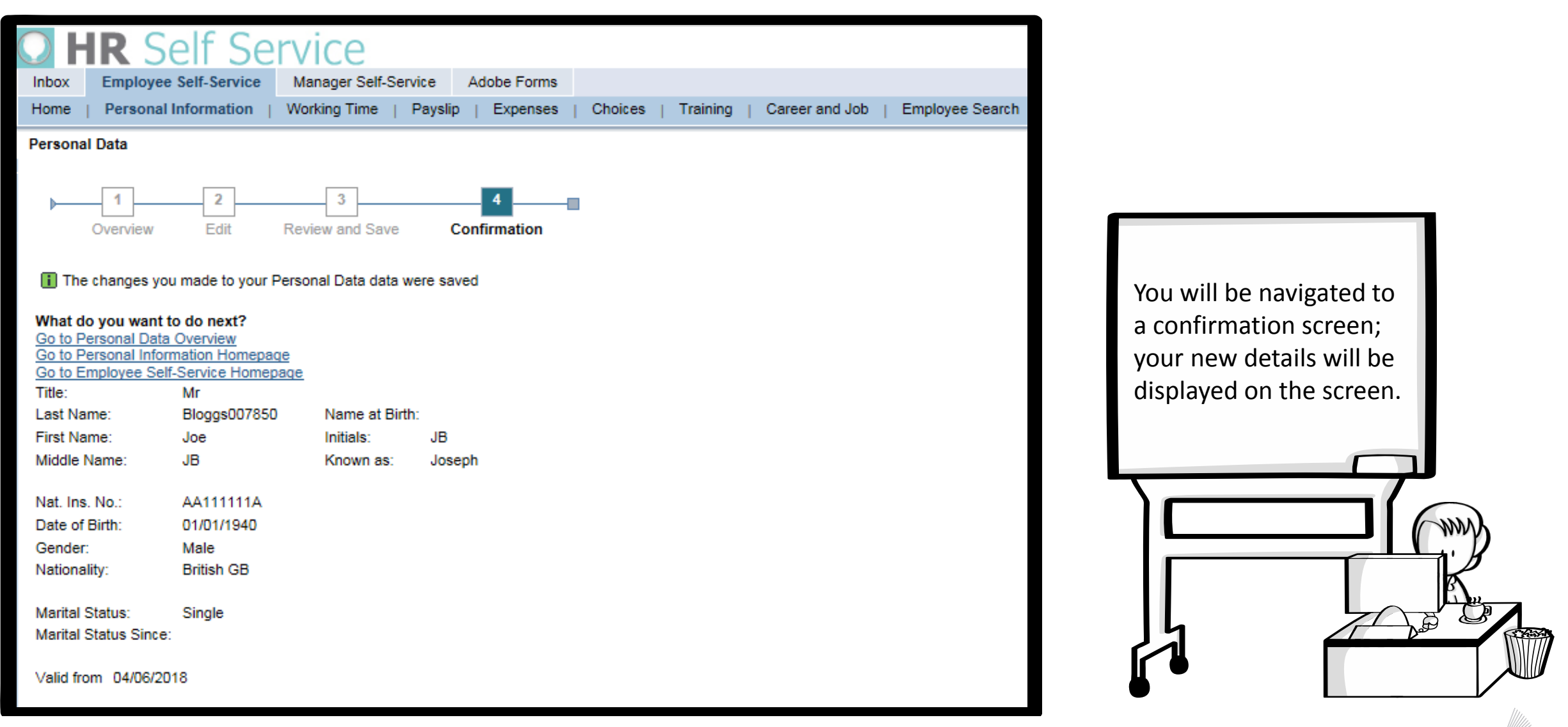

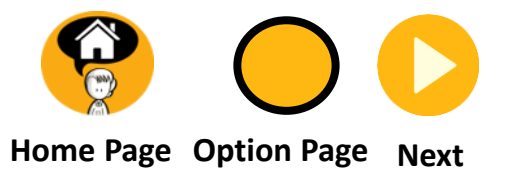

#### **You selected update my Equality Information.**

<span id="page-9-0"></span>**Click Next to continue or click Option Page to return to the Type of Change required page.**

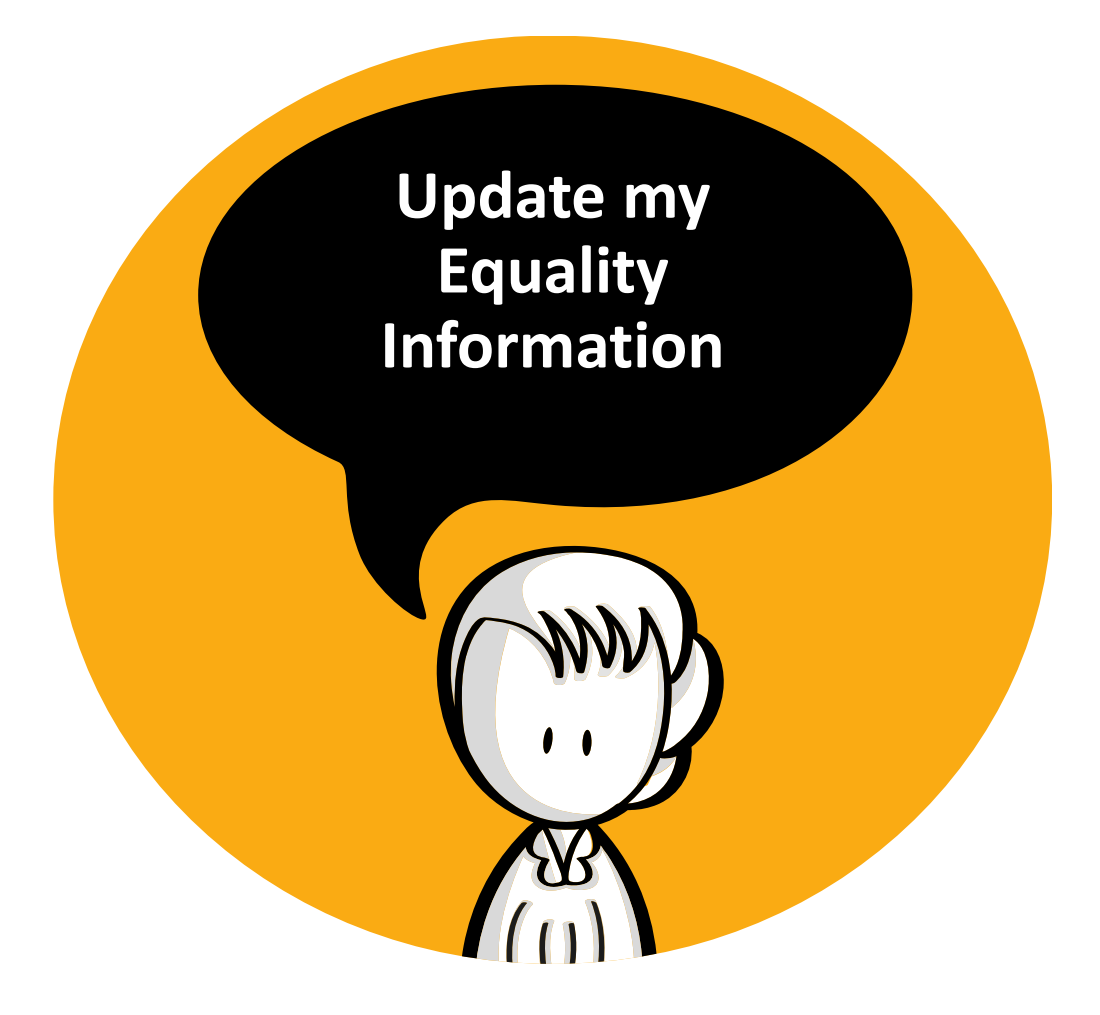

Step 2 : Navigating

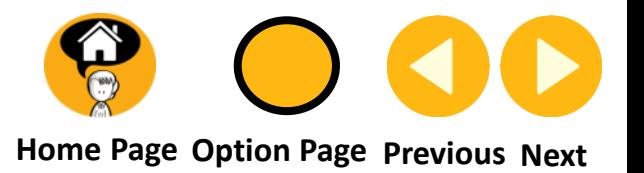

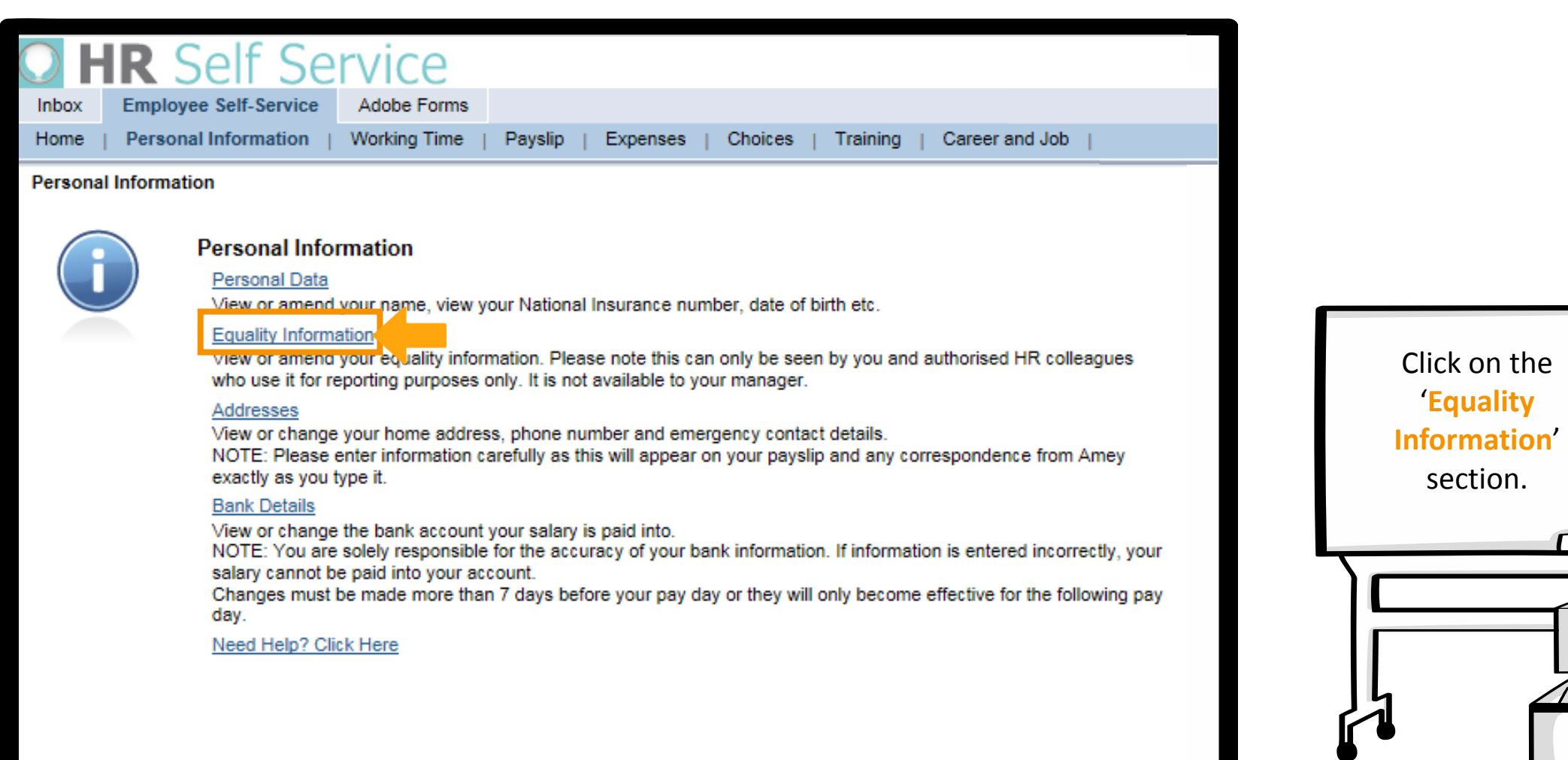

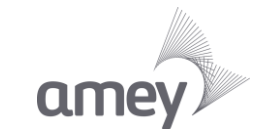

**Step 8: Review Current Data** 

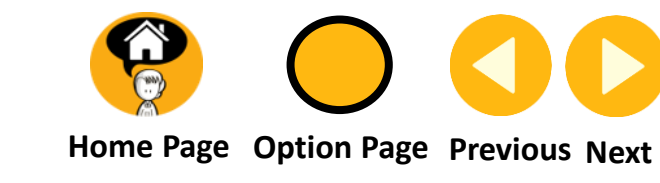

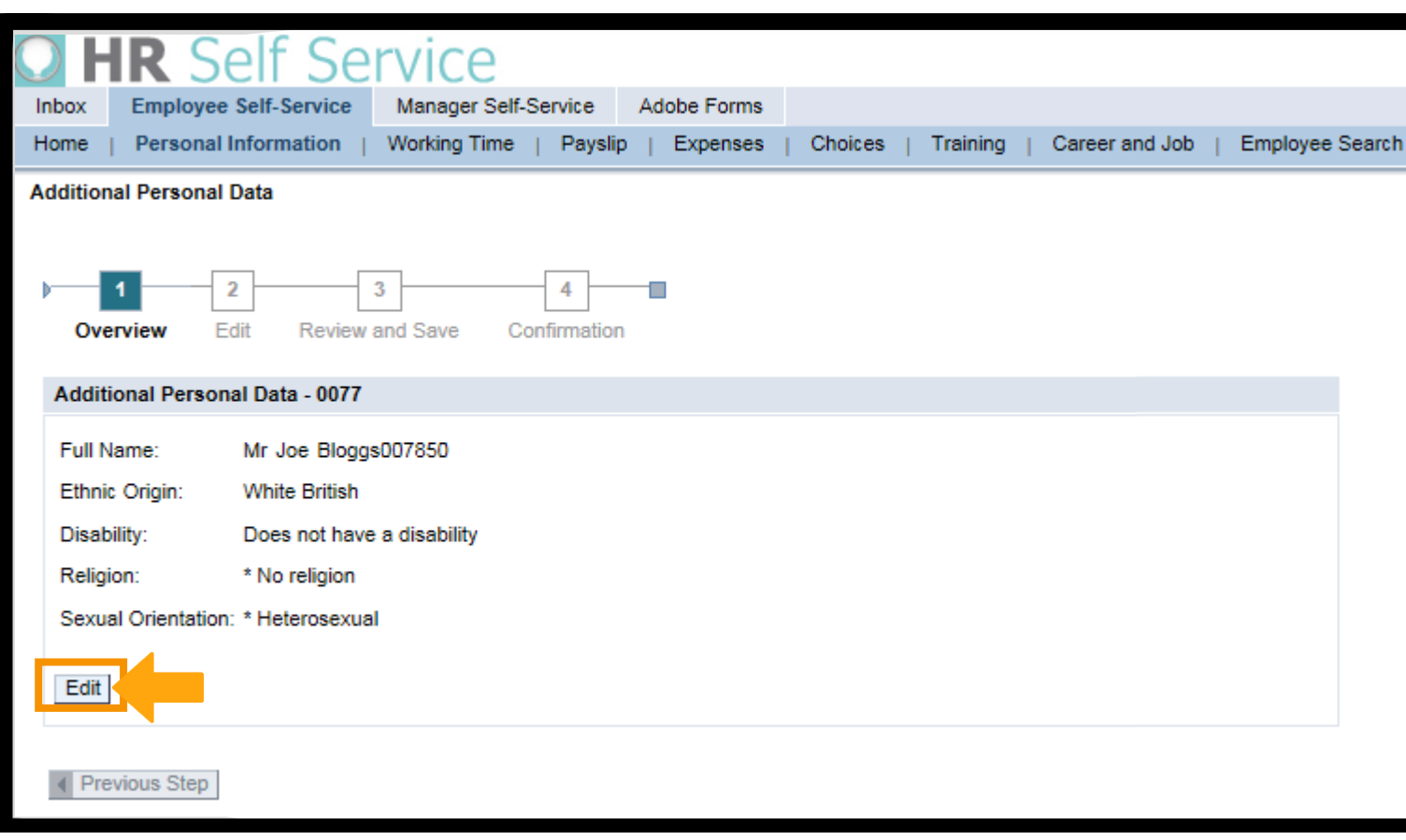

You will see your current details held on the system. Click '**Edit**' to start amending your details. Alternatively click '**Personal Information**' to return to the main Personal Information screen.

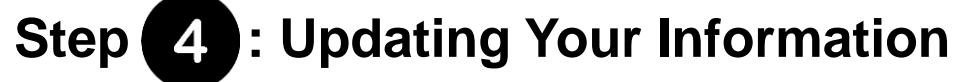

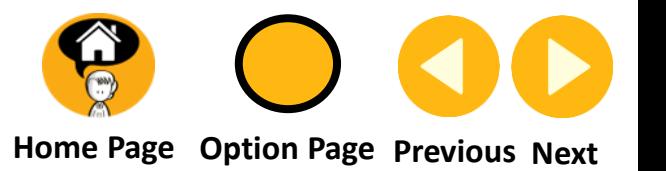

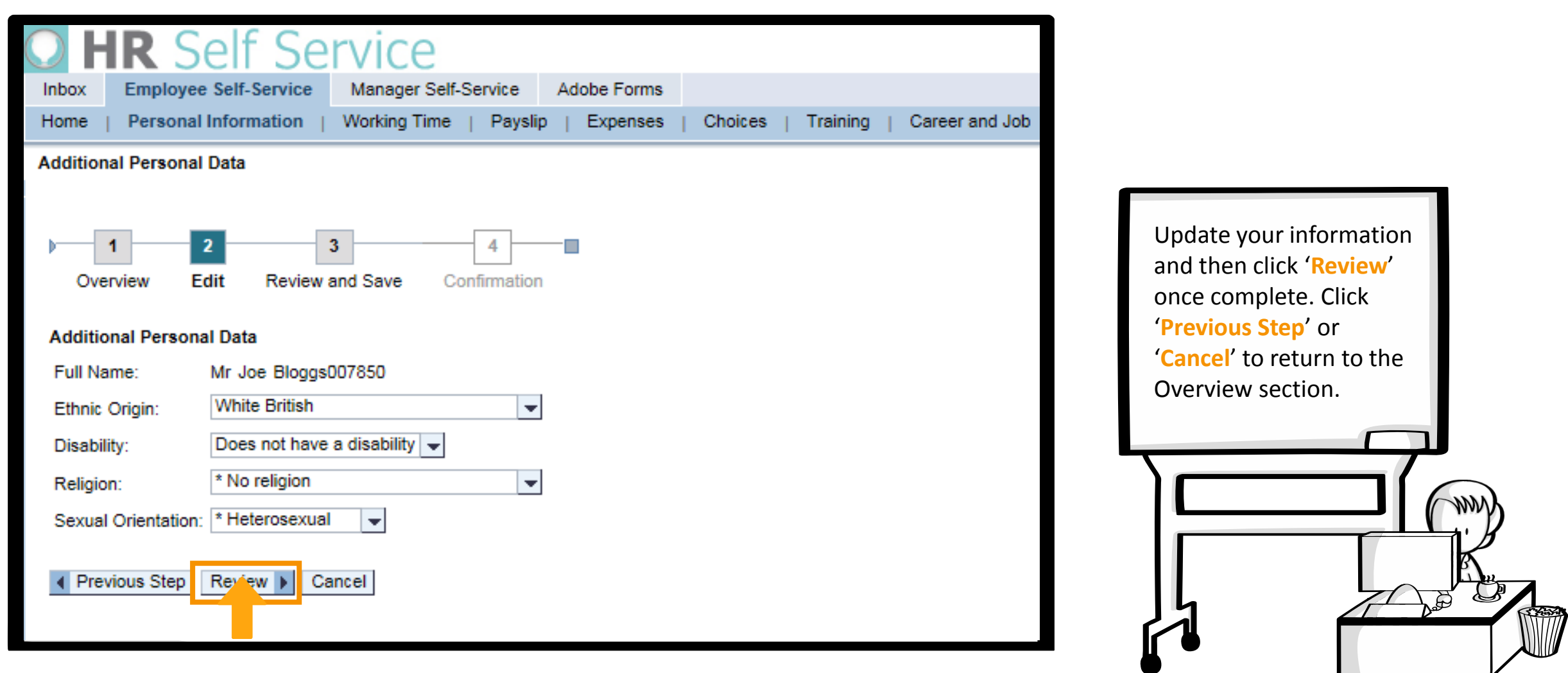

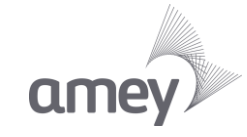

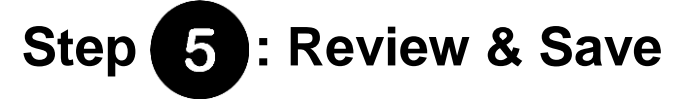

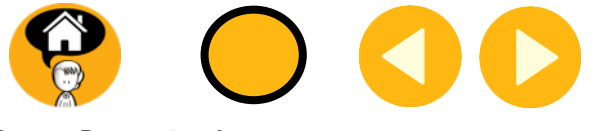

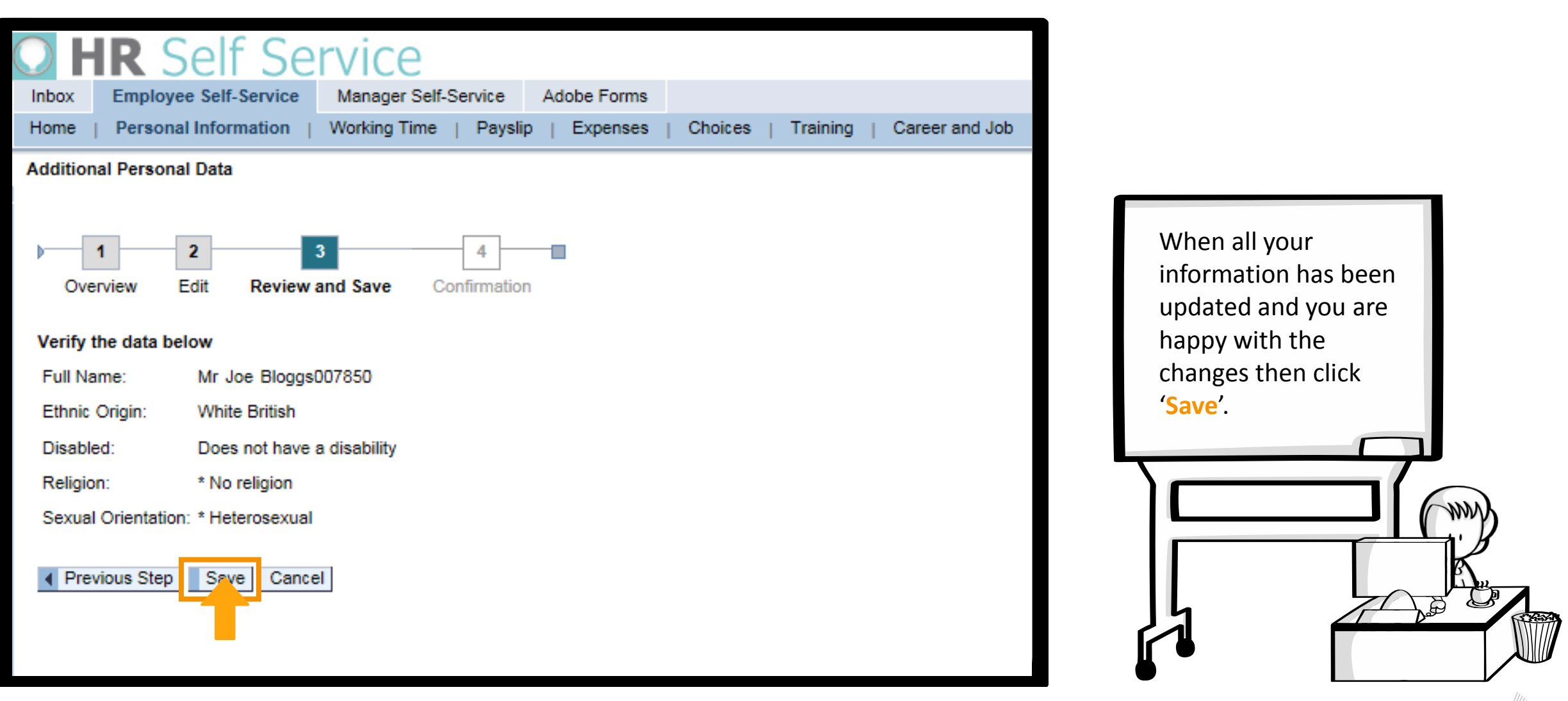

Editing your personal information – Equality Information

**Step 6: Confirmation** 

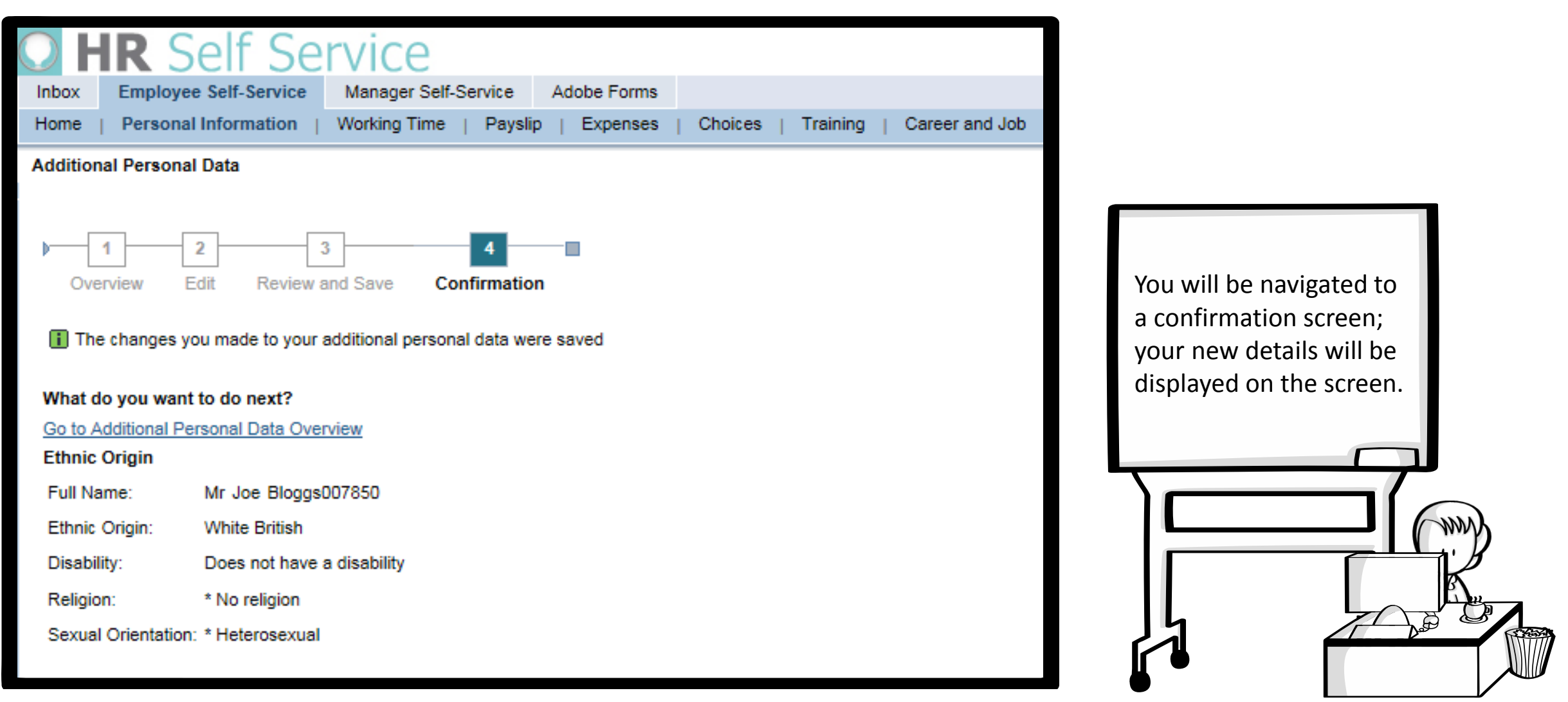

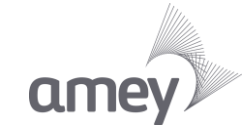

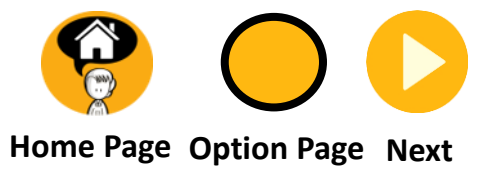

#### **You selected update my Addresses.**

<span id="page-15-0"></span>**Click Next to continue or click Option Page to return to the Type of Change required page.**

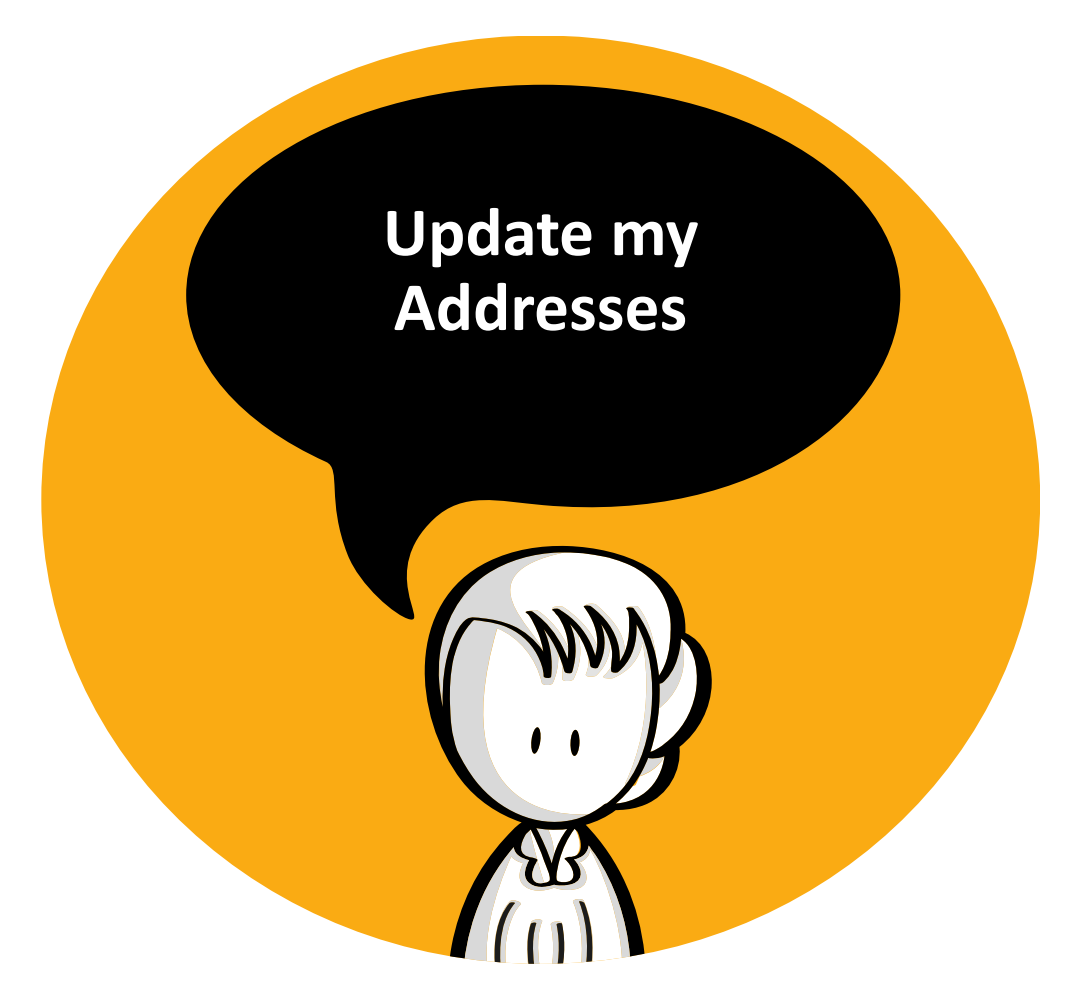

Step 2 : Navigating

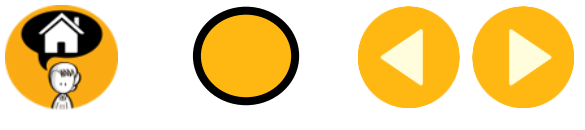

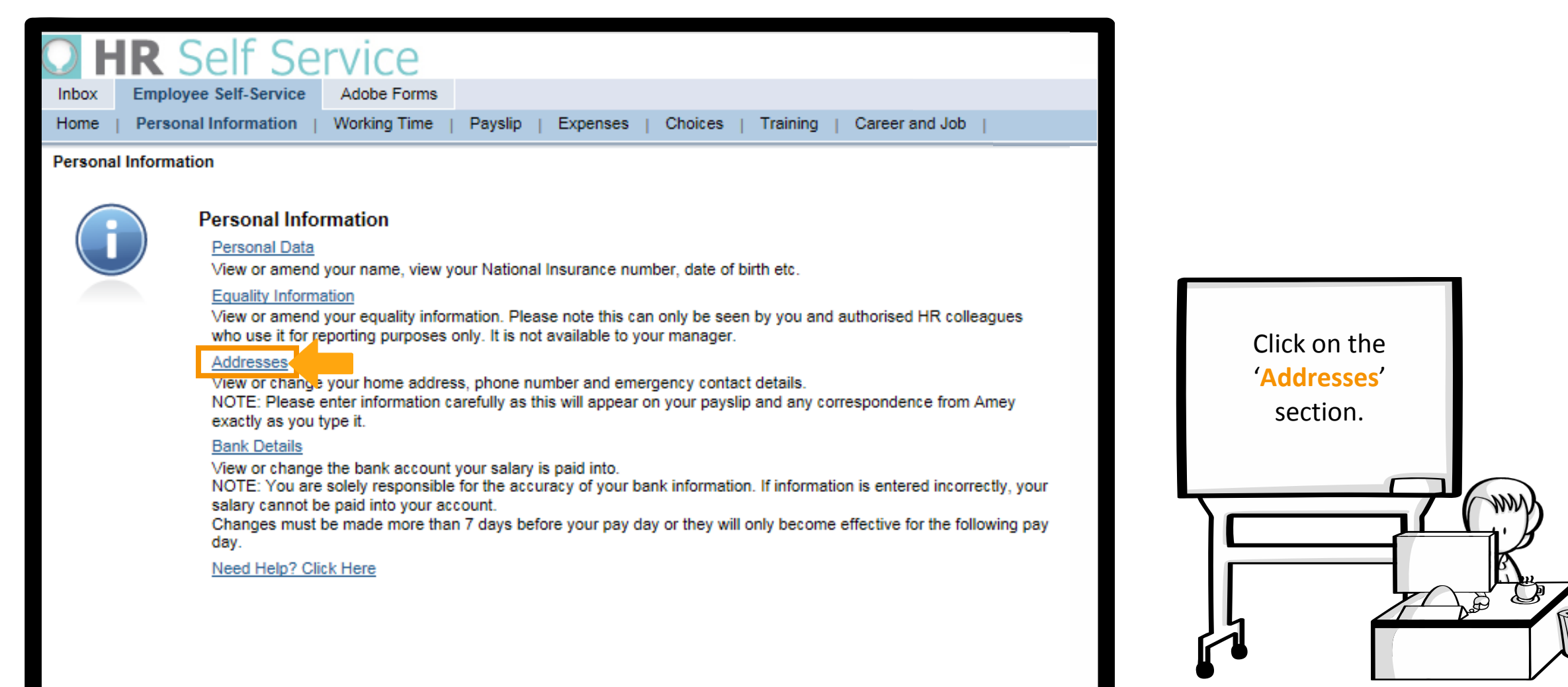

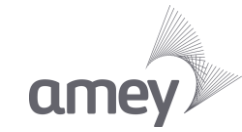

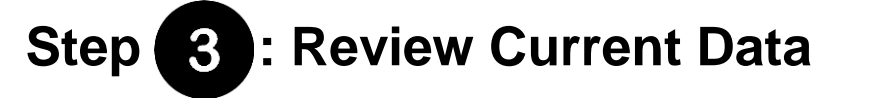

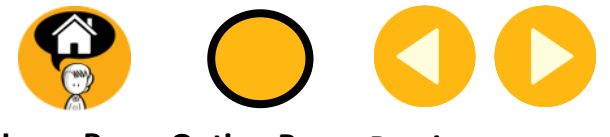

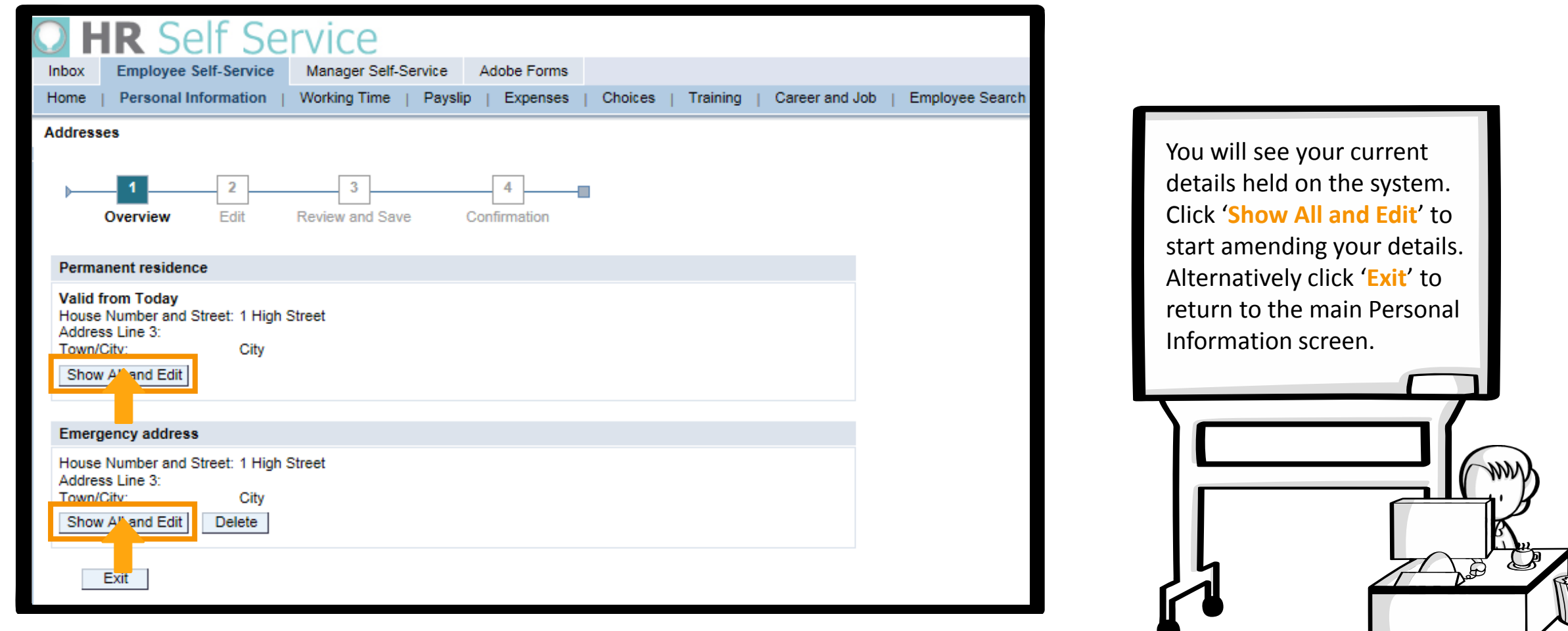

#### Editing your personal information – Addresses

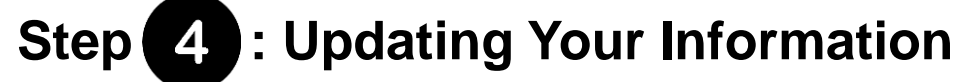

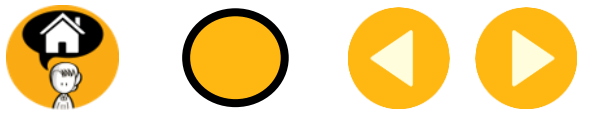

ame

**H[ome Page](#page-0-0) Option Page Previous Next**

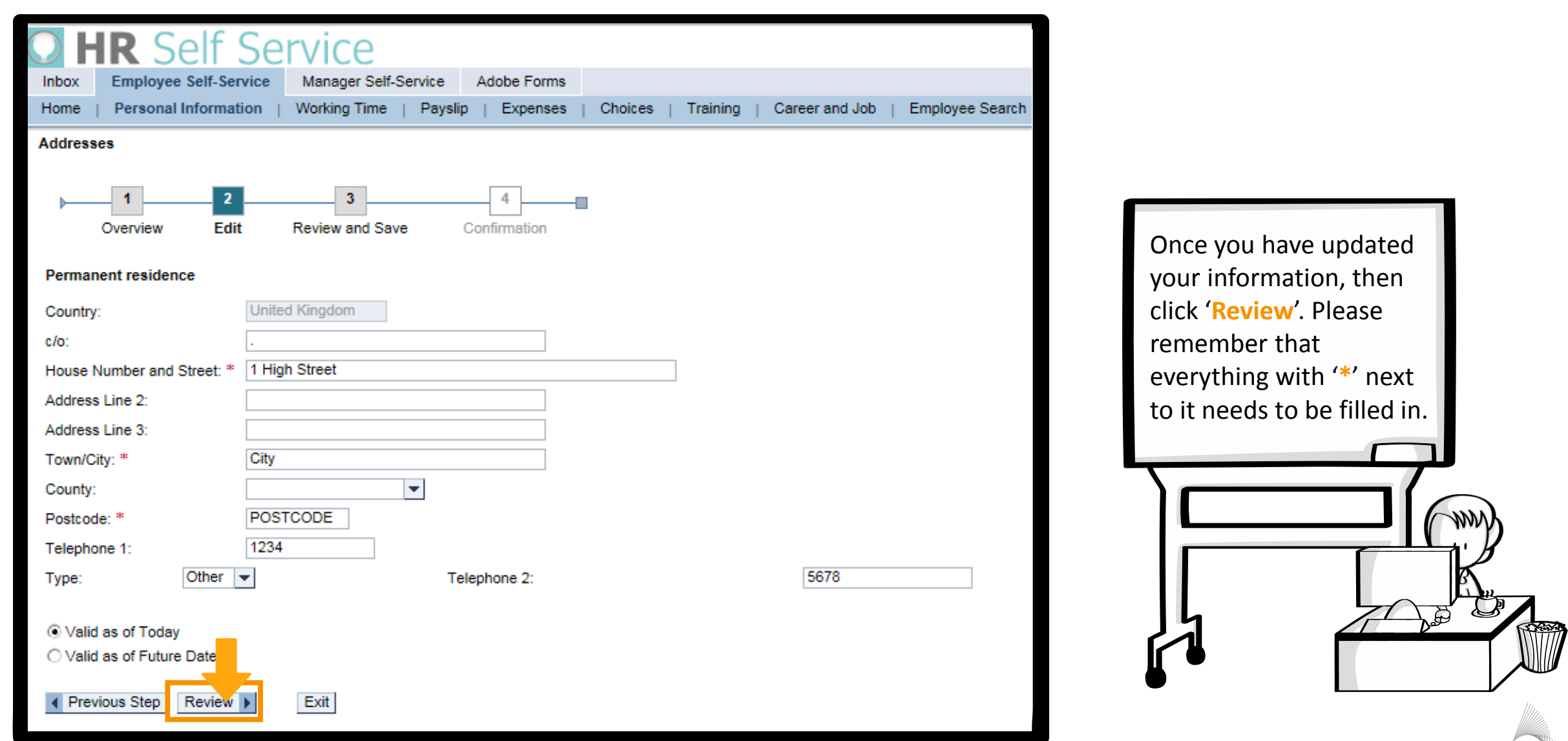

Illustrations © SAP AppHaus and licensed under a [Creative Commons Attribution-NonCommercial-ShareAlike](http://creativecommons.org/licenses/by-nc-sa/4.0/) 4.0 International License

# Step **5** : Review & Save

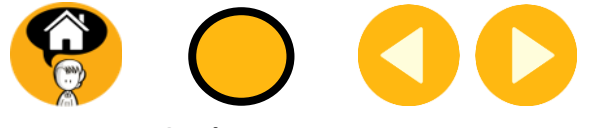

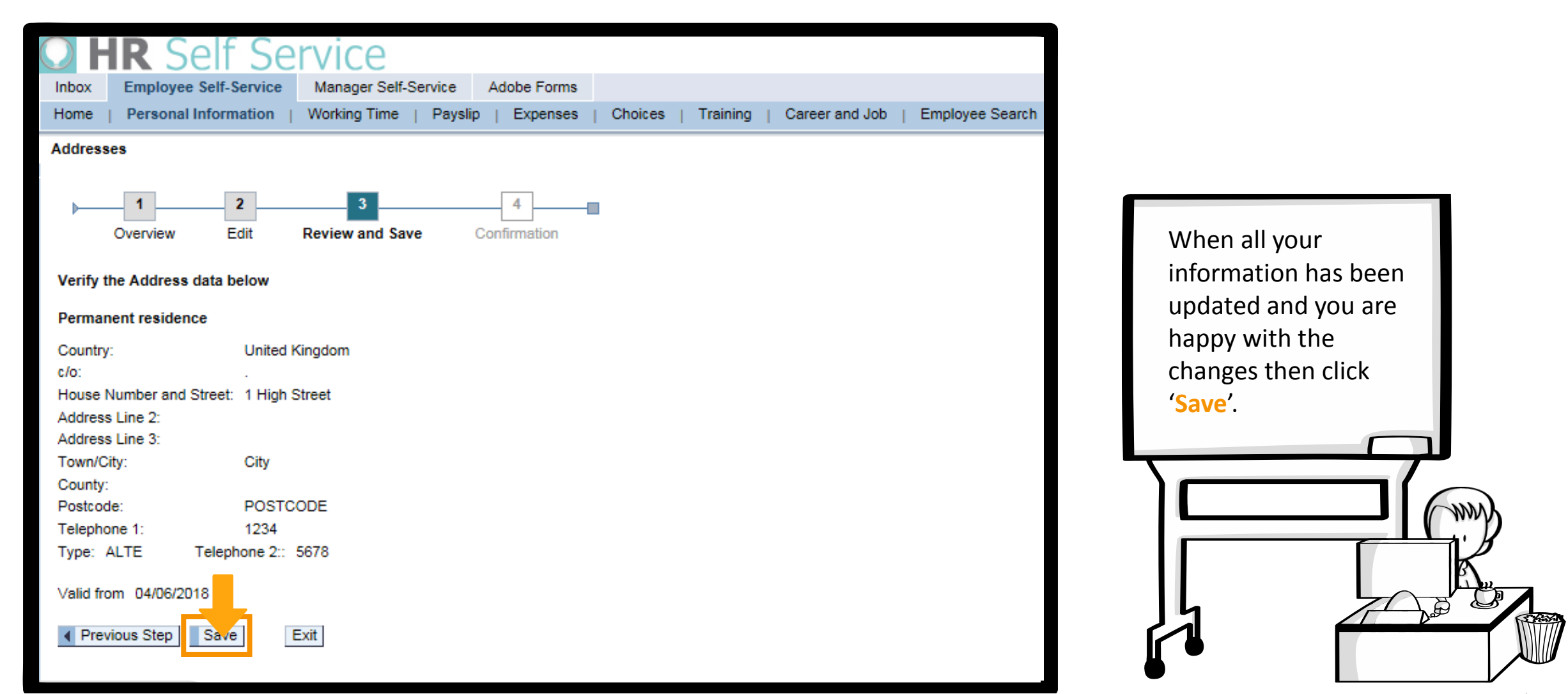

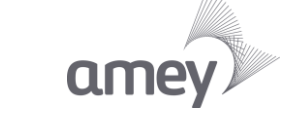

#### Editing your personal information – Addresses

# **Step 6: Confirmation**

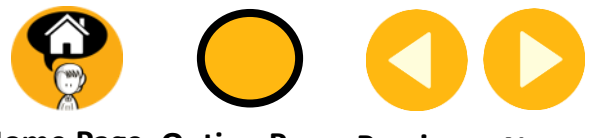

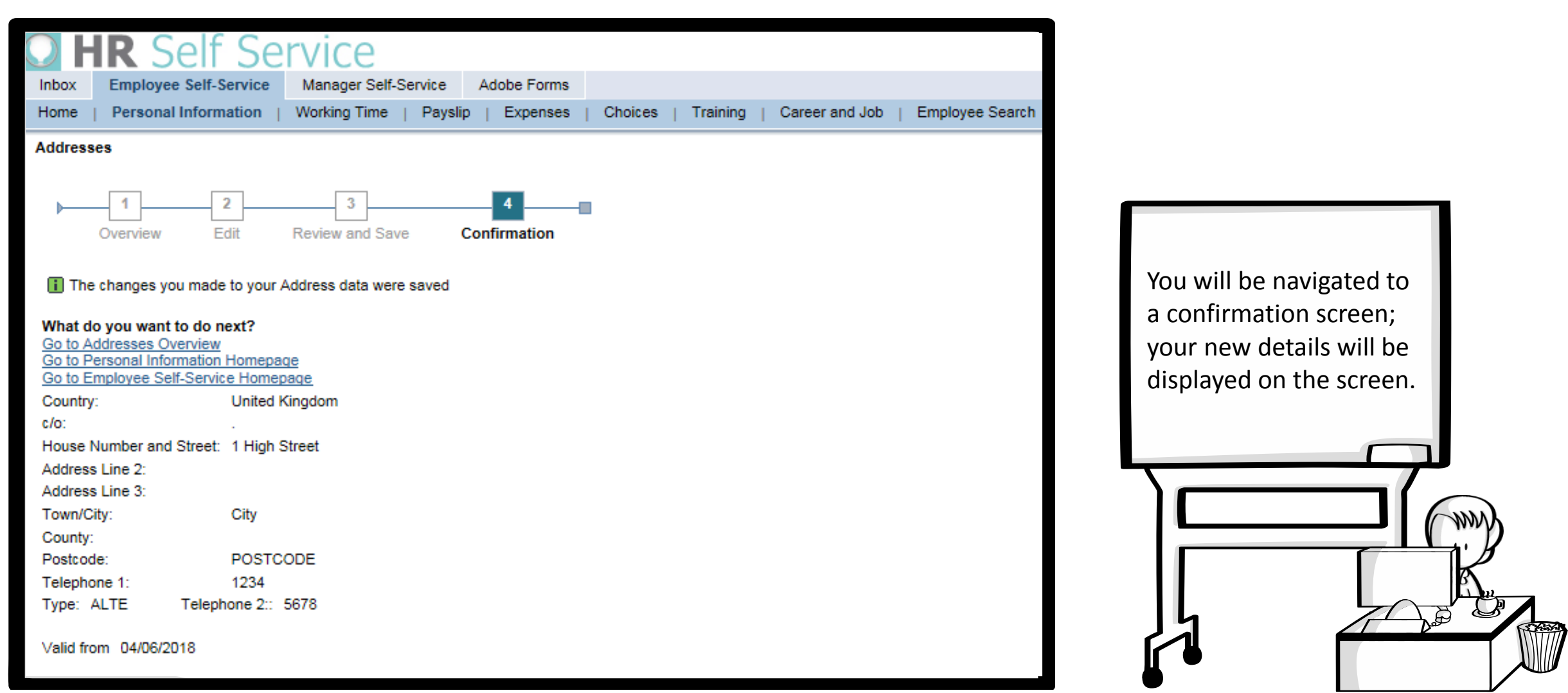

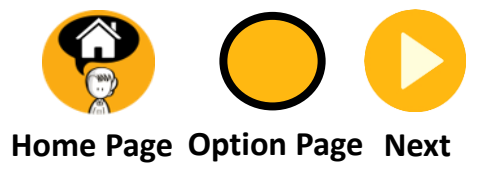

#### **You selected update my Bank Details.**

<span id="page-21-0"></span>**Click Next to continue or click Option Page to return to the Type of Change required page.**

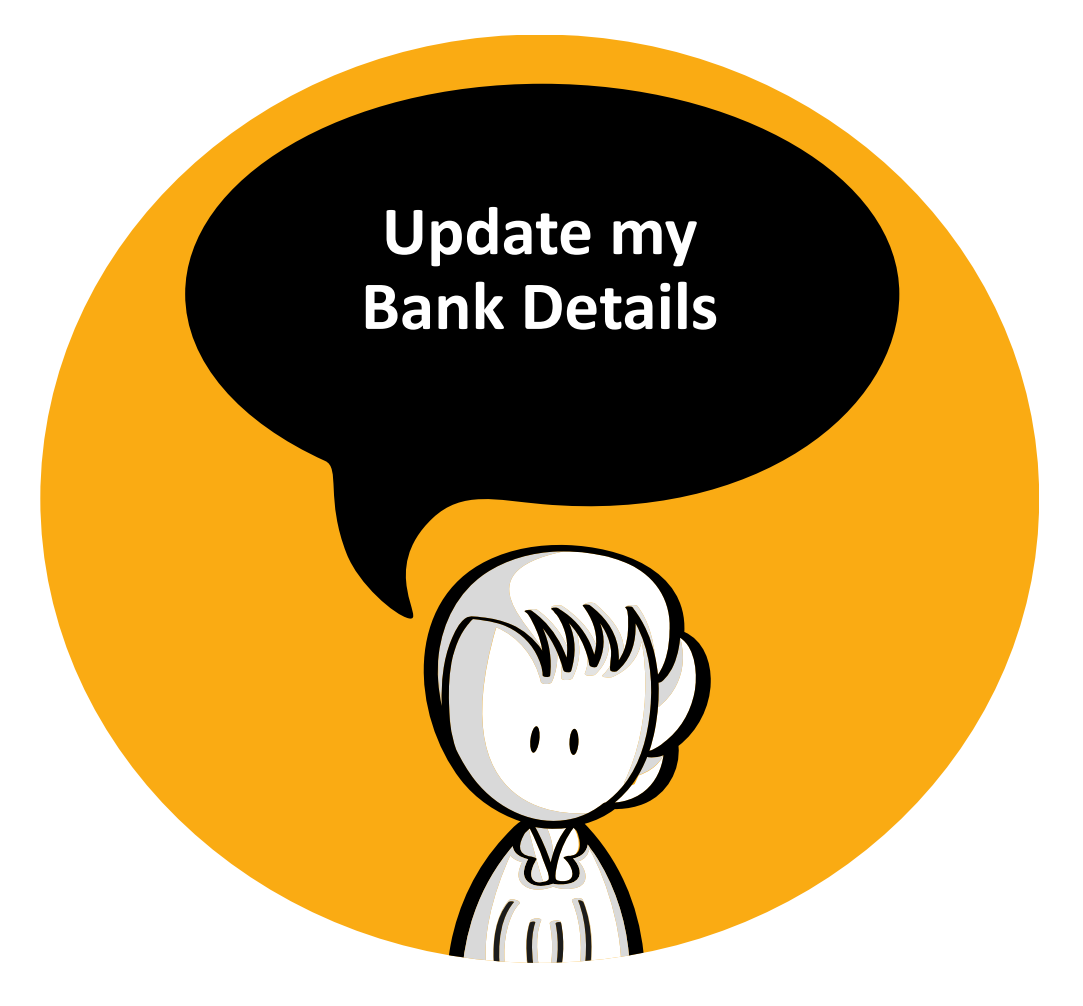

Step 2 : Navigating

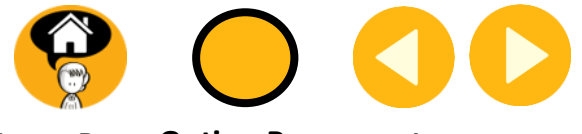

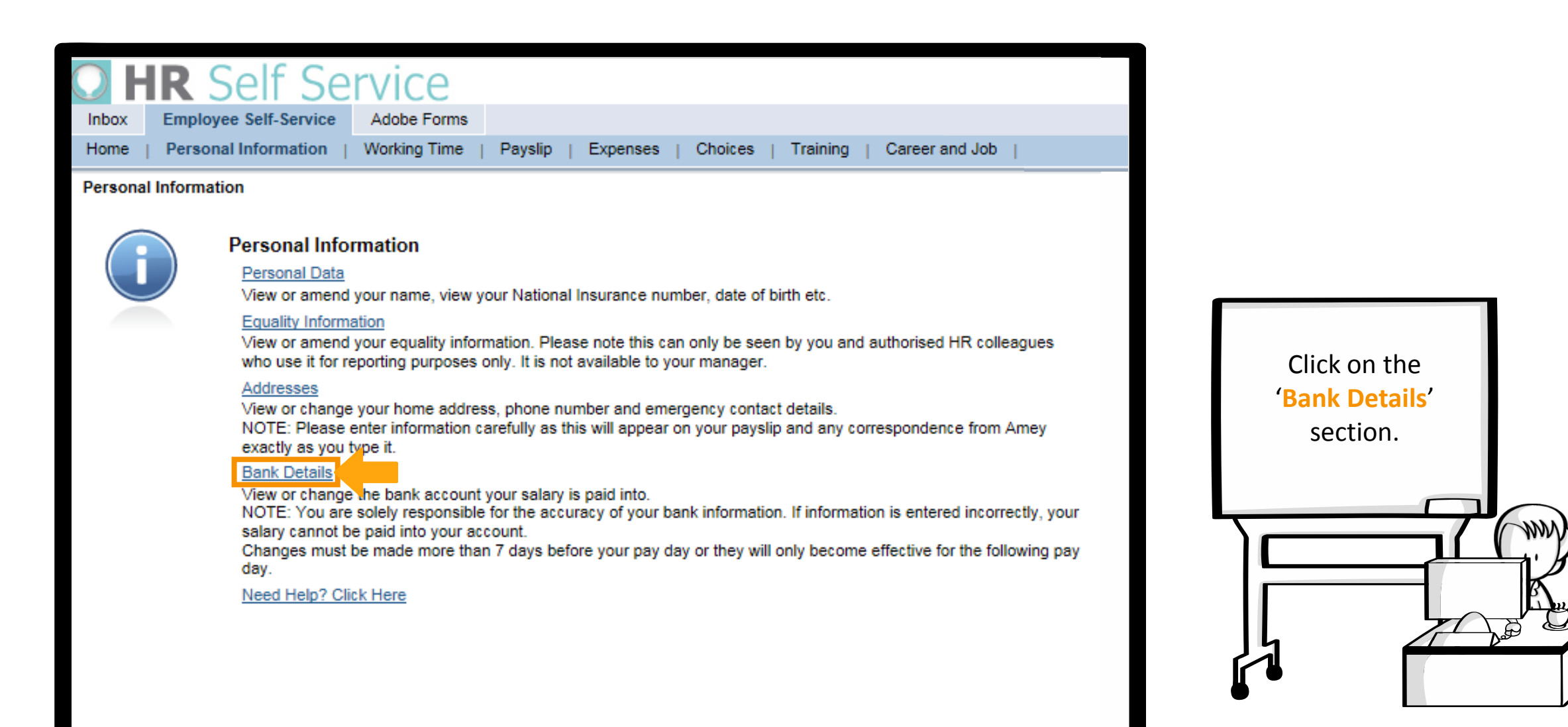

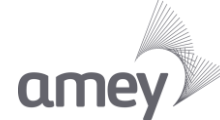

## **Step 8: Review Current Data**

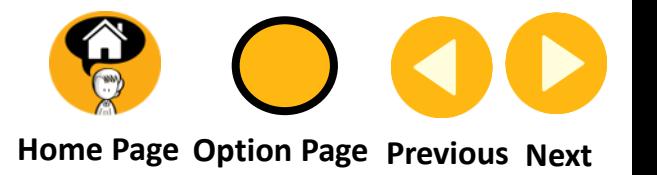

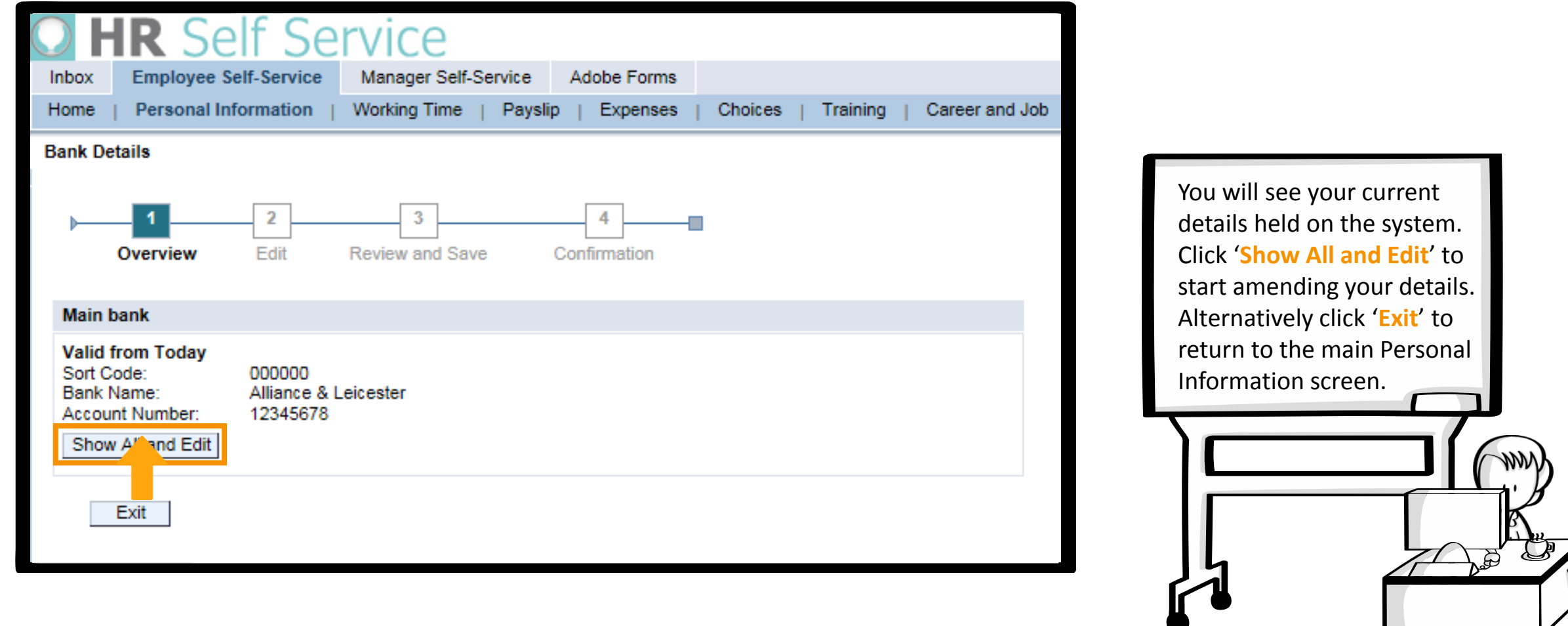

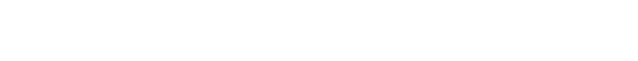

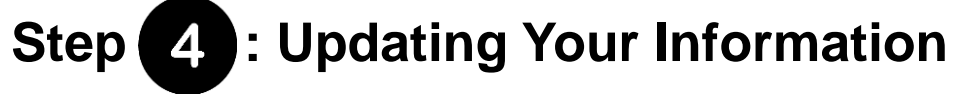

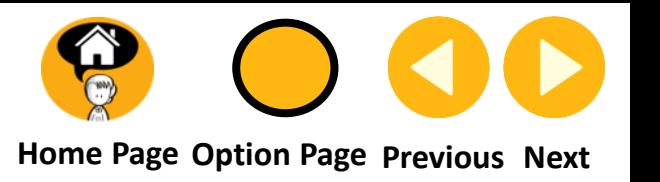

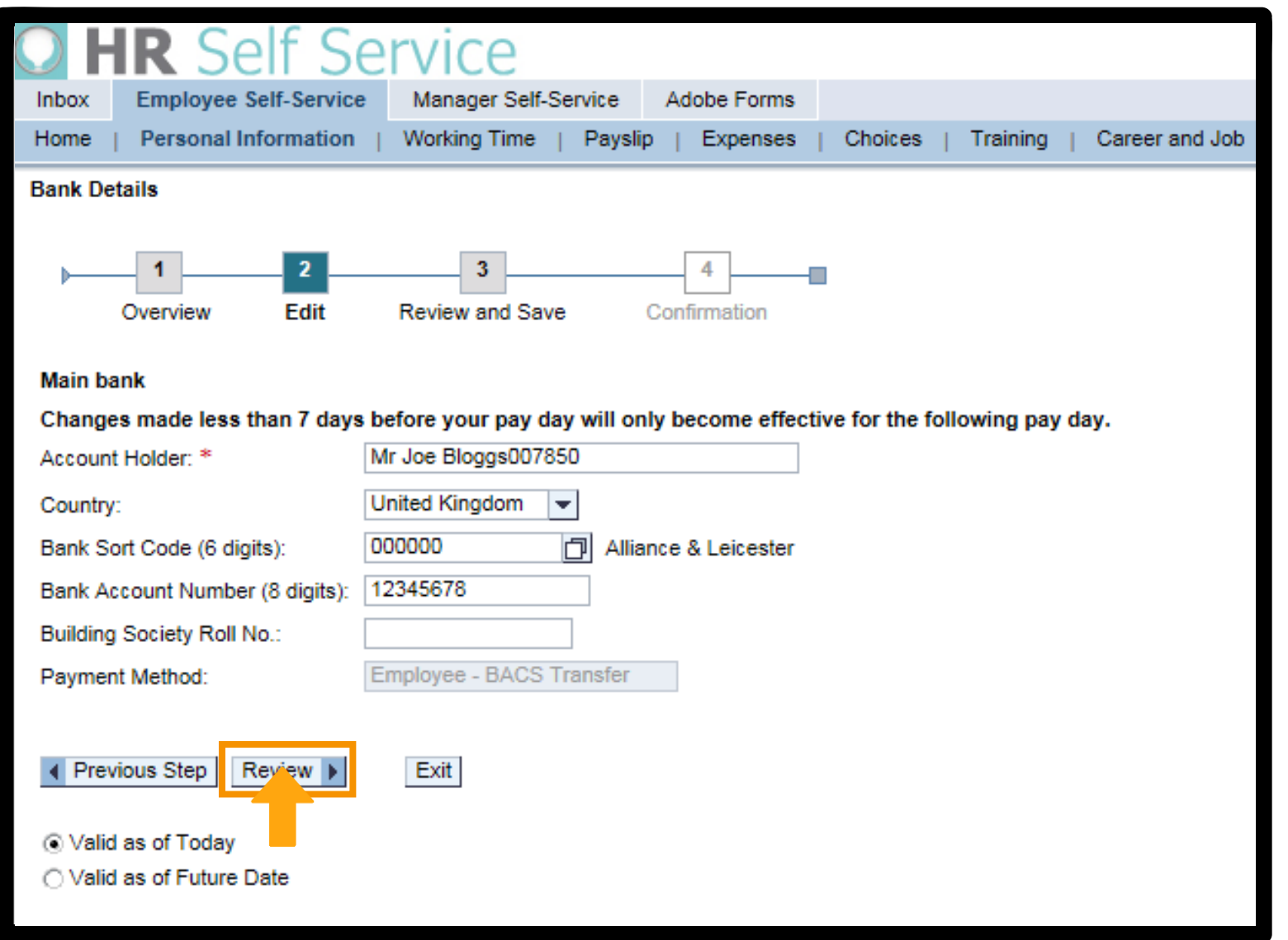

Once you have updated your information, then click '**Review**'. Please remember that everything with '**\***' next to it needs to be filled in.

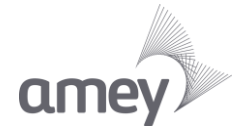

Editing your personal information – Bank Details

Step 5 : Review & Save

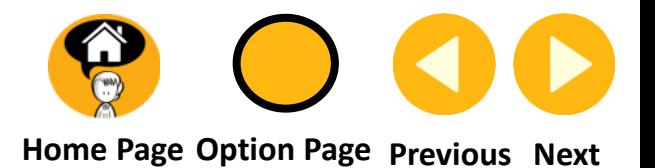

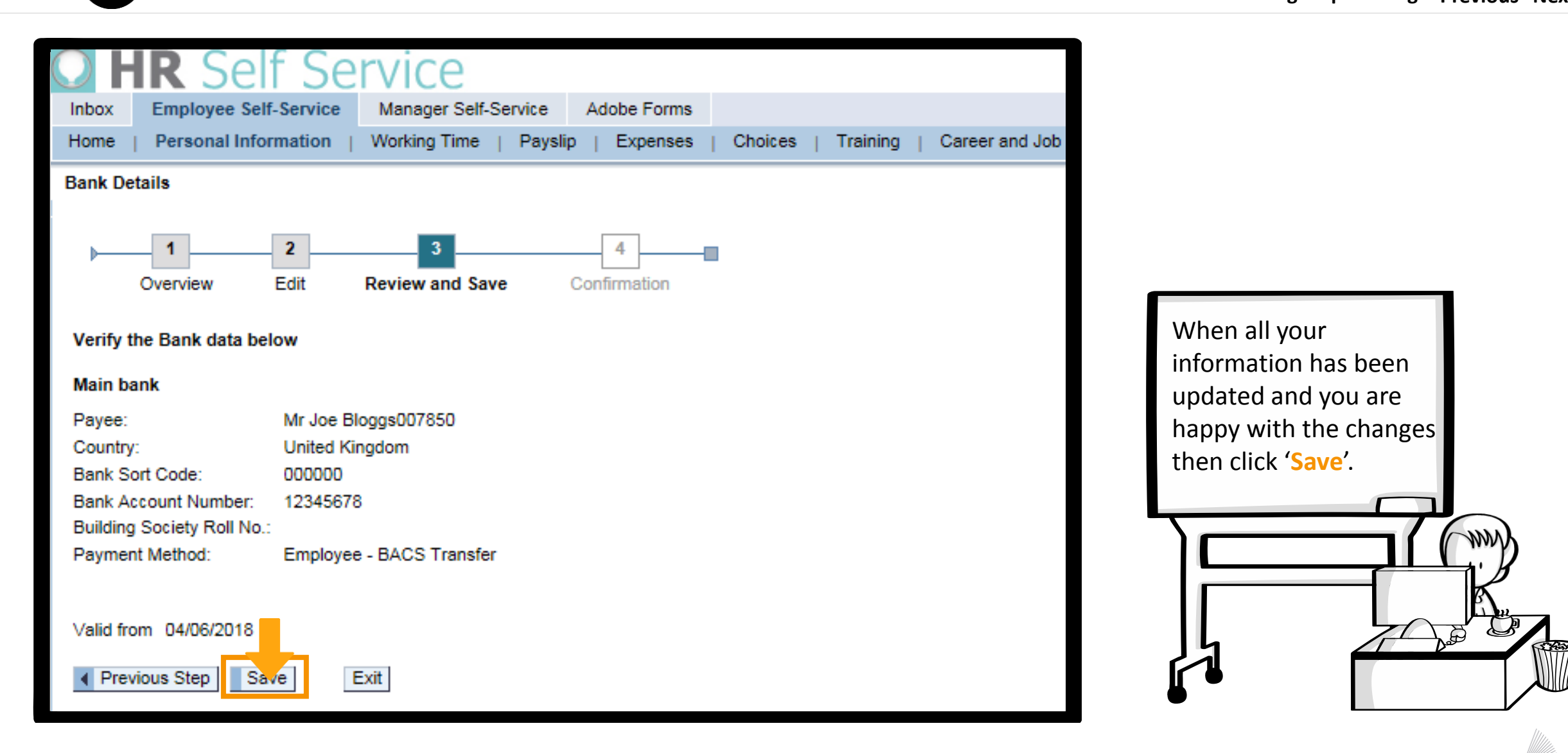

**Step : Confirmation**

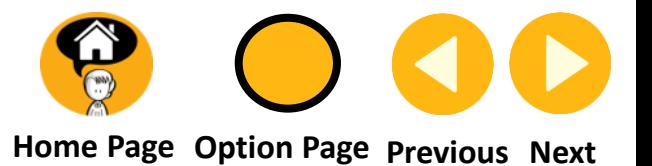

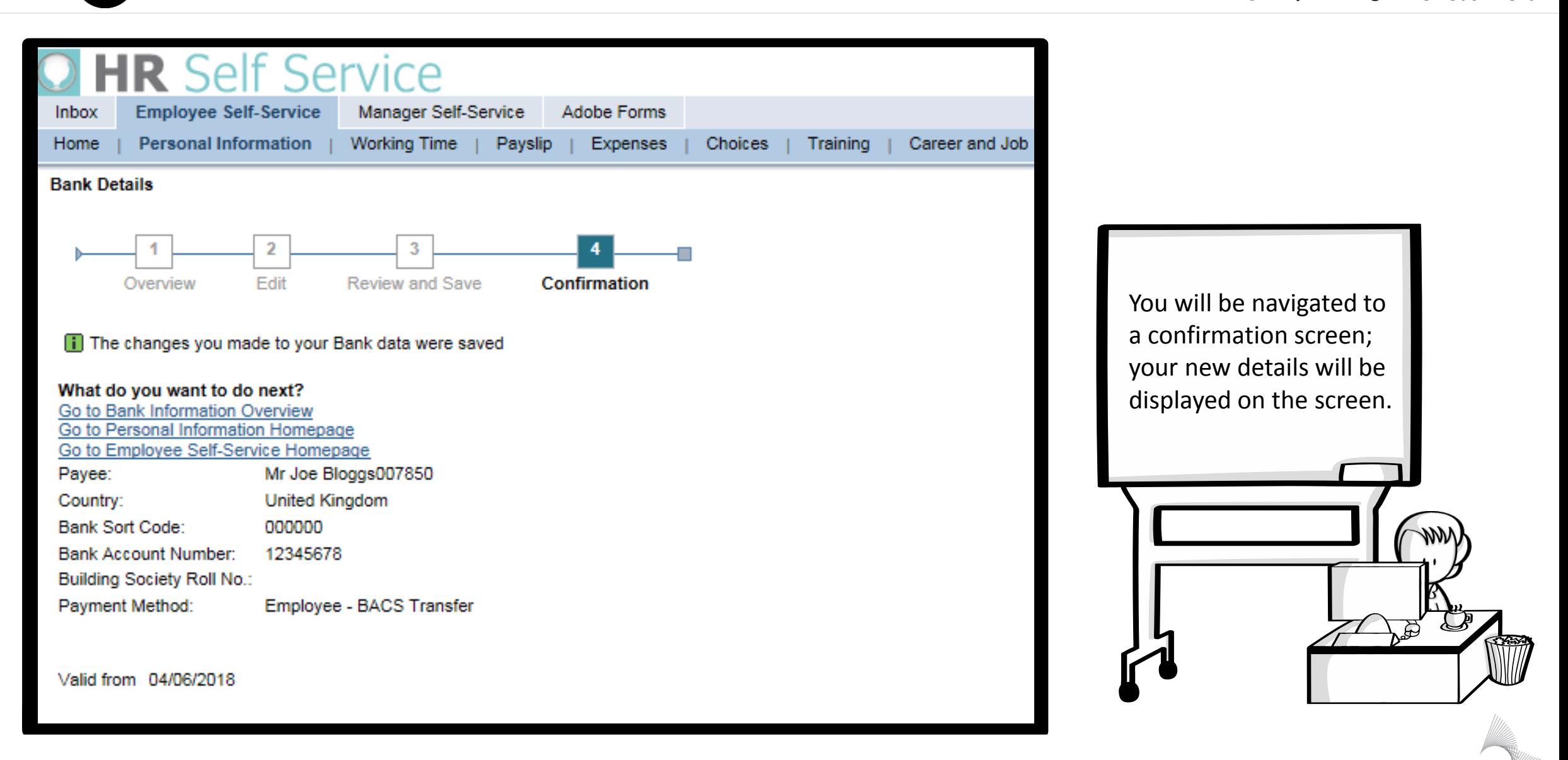

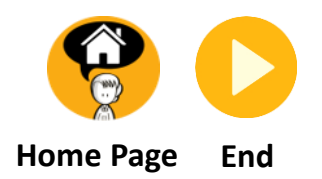

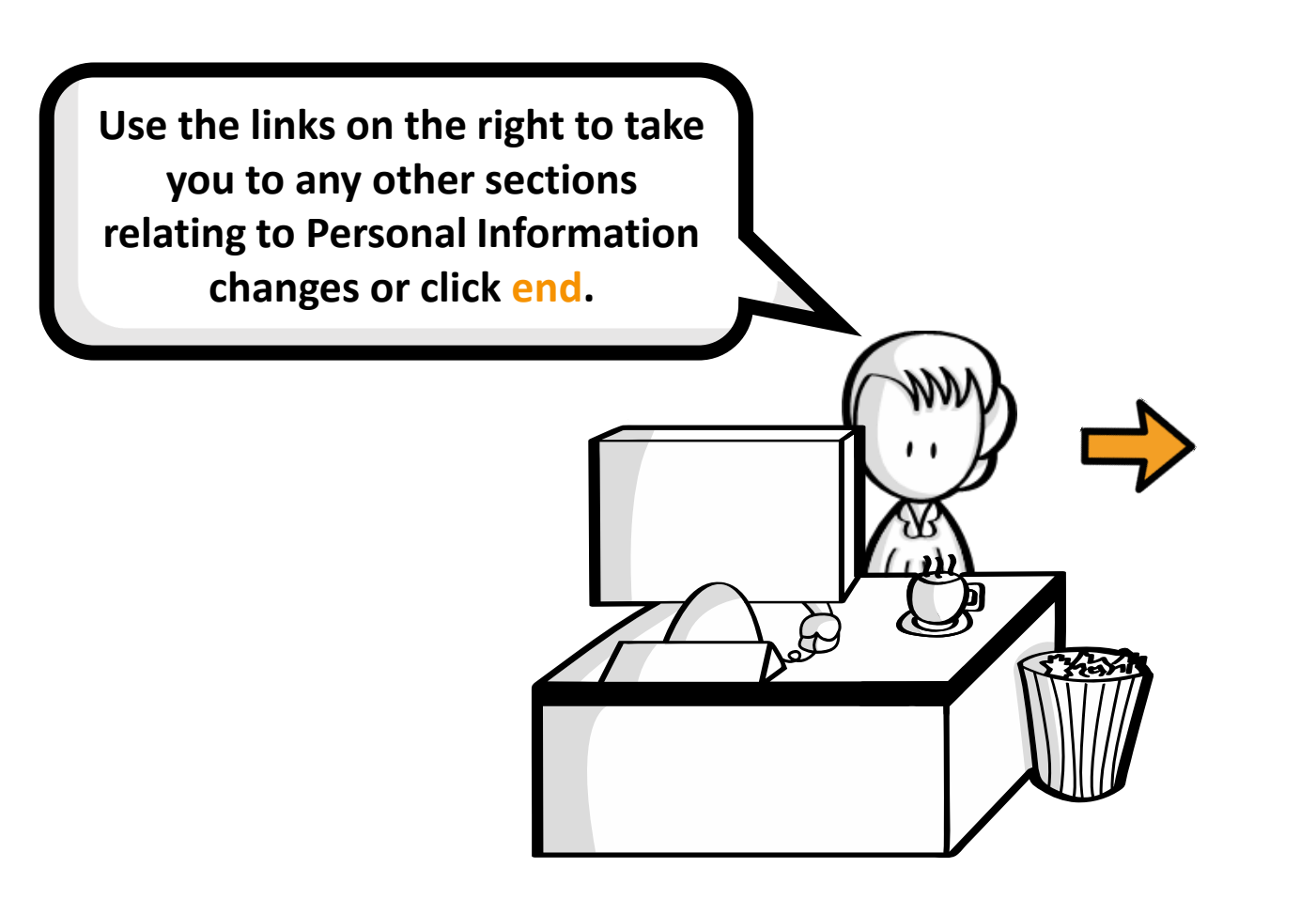

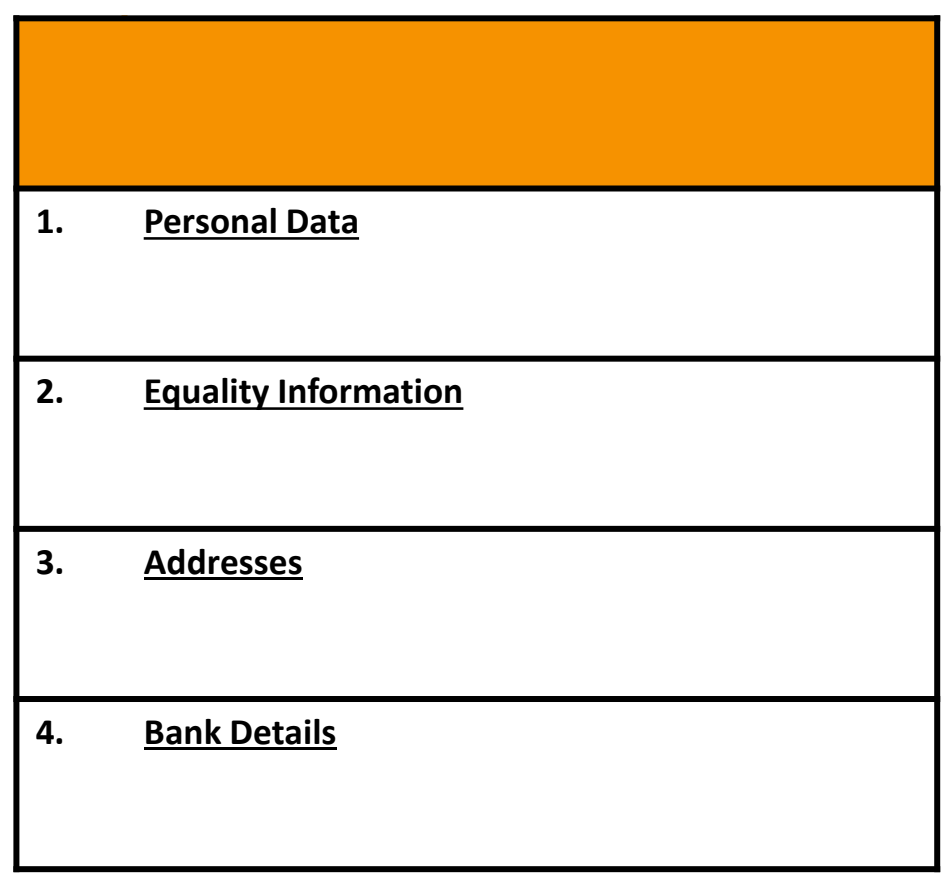

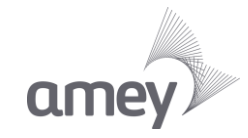

### **The End**

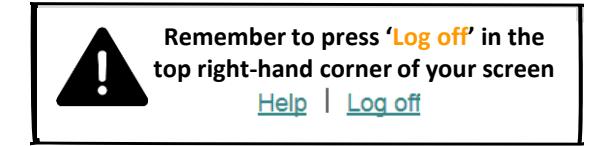

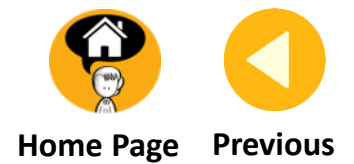

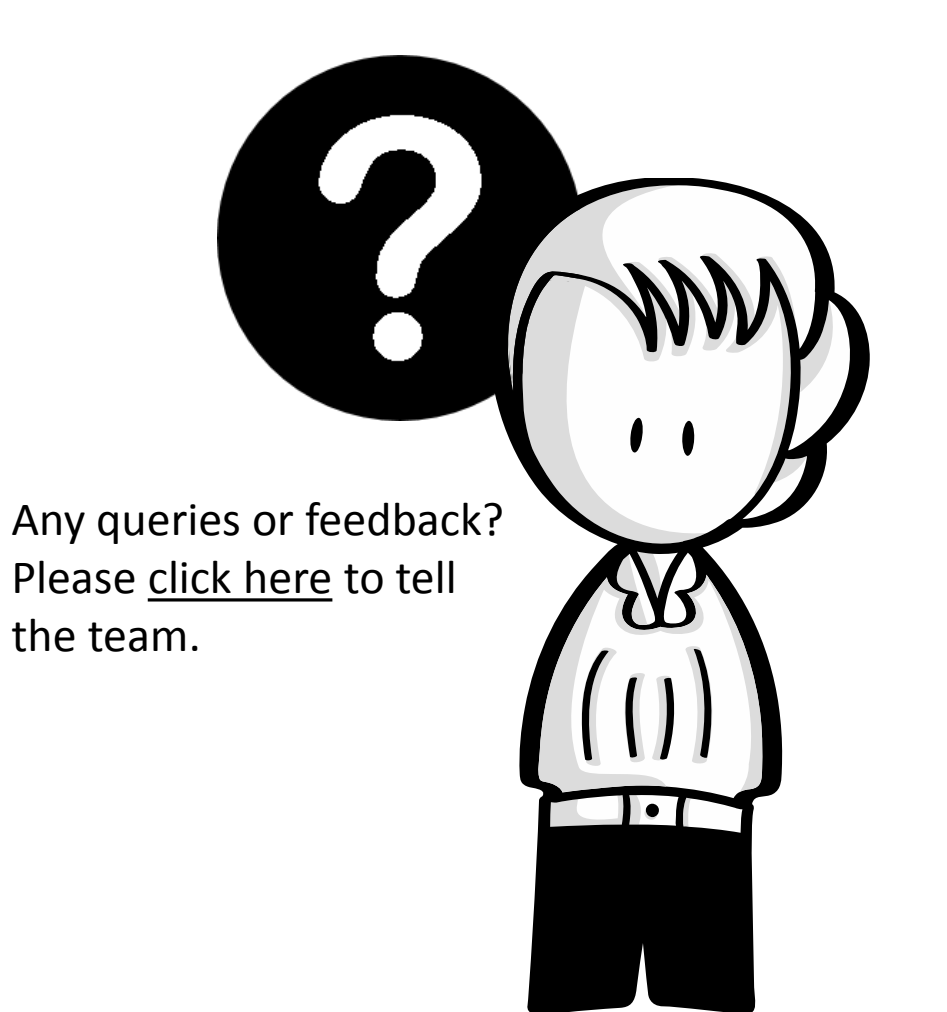

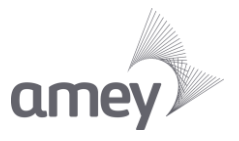